# **MPC8568E Development Kit Kit Configuration Guide**

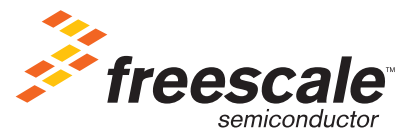

Revised: 21 Feb 2008

Freescale™, the Freescale logo, and CodeWarrior are trademarks or registered trademarks of Freescale Semiconductor, Inc. in the U.S. and/or other countries. The Power Architecture™ and Power.org word marks are trademarks and service marks licensed by Power.org. All other product or service names are the property of their respective owners. Copyright © 1999-2008 by Freescale Semiconductor, Inc. All rights reserved."

Copyright © 2008 by Freescale Semiconductor, Inc. All rights reserved.

Information in this document is provided solely to enable system and software implementers to use Freescale Semiconductor products. There are no express or implied copyright licenses granted hereunder to design or fabricate any integrated circuits or integrated circuits based on the information in this document.

Freescale Semiconductor reserves the right to make changes without further notice to any products herein. Freescale Semiconductor makes no warranty, representation or guarantee regarding the suitability of its products for any particular purpose, nor does Freescale Semiconductor assume any liability arising out of the application or use of any product or circuit, and specifically disclaims any and all liability, including without limitation consequential or incidental damages. "Typical" parameters that may be provided in Freescale Semiconductor data sheets and/or specifications can and do vary in different applications and actual performance may vary over time. All operating parameters, including "Typicals", must be validated for each customer application by customer's technical experts. Freescale Semiconductor does not convey any license under its patent rights nor the rights of others. Freescale Semiconductor products are not designed, intended, or authorized for use as components in systems intended for surgical implant into the body, or other applications intended to support or sustain life, or for any other application in which the failure of the Freescale Semiconductor product could create a situation where personal injury or death may occur. Should Buyer purchase or use Freescale Semiconductor products for any such unintended or unauthorized application, Buyer shall indemnify and hold Freescale Semiconductor and its officers, employees, subsidiaries, affiliates, and distributors harmless against all claims, costs, damages, and expenses, and reasonable attorney fees arising out of, directly or indirectly, any claim of personal injury or death associated with such unintended or unauthorized use, even if such claim alleges that Freescale Semiconductor was negligent regarding the design or manufacture of the part.

### **How to Contact Us**

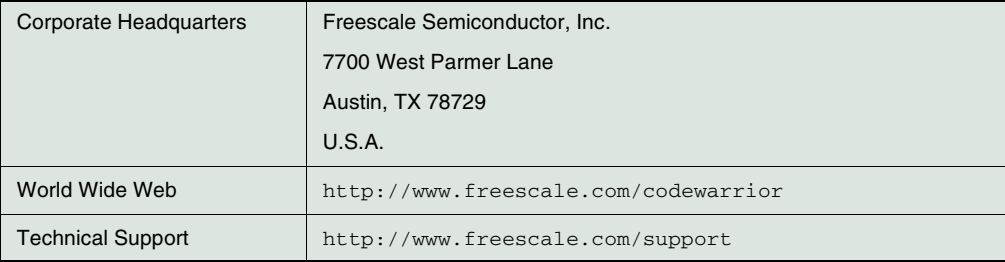

# **Table of Contents**

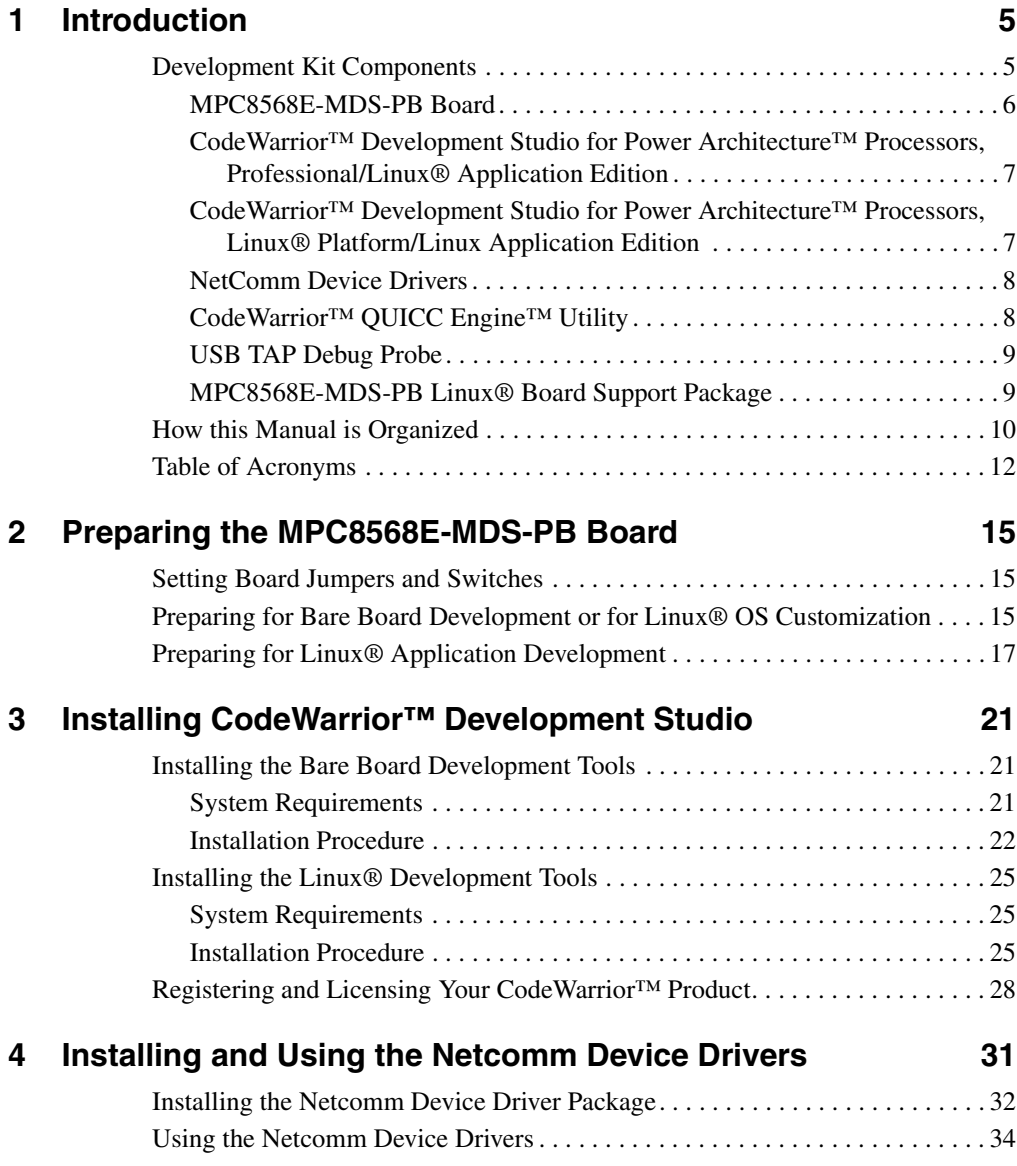

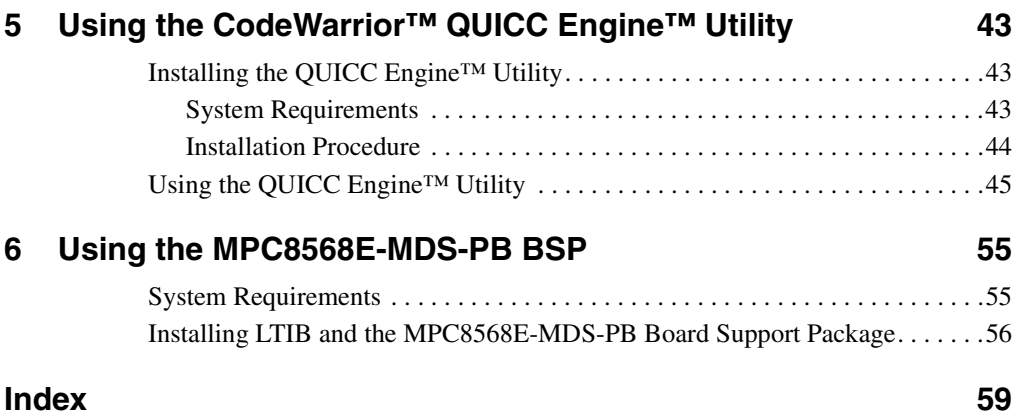

**1**

# <span id="page-4-0"></span>**Introduction**

This document explains how to use each component of the MPC8568E-MDS-PB modular development kit. Specifically, the document explains how to:

- Set up the MPC8568E-MDS-PB processor board and connect it to your development PC.
- Install CodeWarrior™ Development Studio for Power Architecture™ Processors, Professional Edition.
- Install CodeWarrior Development Studio for Power Architecture Processors, Linux® Platform Edition.
- Use these CodeWarrior tools to create a simple project, build this project, and download and debug the resulting application on the processor board.
- Install the Netcomm Device Drivers package and use it to run protocol-based use cases on the processor board. This package includes the QUICC Engine utility.
- Use the USB TAP debug probe.
- Install the MPC8568E Linux board support package and the Linux Target Image Builder (LTIB) tools framework.

The sections of this chapter are:

- ["Development Kit Components"](#page-4-1)
- ["How this Manual is Organized" on page 10](#page-9-0)
- <span id="page-4-2"></span>• ["Table of Acronyms" on page 12](#page-11-0)

## <span id="page-4-1"></span>**Development Kit Components**

The MPC8568E development kit consists of these items:

- An MPC8568E-MDS-PB processor board (PB) that is preflashed with an embedded Linux image.
- A Linux board support package (BSP) tailored to the MPC8568E-MDS-PB board, along with tools for generating custom Linux images from the BSP.
- Windows®- and Linux-hosted CodeWarrior software development tools along with debug hardware that lets these tools interact with the MPC8568E-MDS-PB board.
- The NetComm Device Drivers package.
- The CodeWarrior QUICC Engine Utility (QEU), a GUI-based tool that generates C source code that initializes the QUICC Engine block of the MPC8568E processor.
- The CodeWarrior USB TAP debug probe, which lets you control the MPC8568E processor at the hardware level, as well as manipulate flash memory.

These sections describe the MPC8568E kit components:

- ["MPC8568E-MDS-PB Board"](#page-5-0)
- ["CodeWarrior™ Development Studio for Power Architecture™ Processors,](#page-6-0)  [Professional/Linux® Application Edition" on page 7](#page-6-0)
- "CodeWarrior™ Development Studio for Power Architecture™ Processors, Linux<sup>®</sup> [Platform/Linux Application Edition" on page 7](#page-6-1)
- ["NetComm Device Drivers" on page 8](#page-7-0)
- "CodeWarrior™ OUICC Engine™ Utility" on page 8
- ["USB TAP Debug Probe" on page 9](#page-8-0)
- "MPC8568E-MDS-PB Linux<sup>®</sup> Board Support Package" on page 9

### <span id="page-5-0"></span>**MPC8568E-MDS-PB Board**

The MPC8568E-MDS-PB board helps you build applications based on the MPC8568E PowerQUICC III processor family. The board provides a development platform with which you can work before production hardware is available.

The processor board hosts an MPC8568E processor. This processor incorporates the QUICC Engine, a communications engine that supports a wide range of protocols. Additional enhancements include the e500 Power Architecture core (which scales up to 1.33 GHz), a DDR2 memory controller, and an integrated security engine.

Using these on-board resources in conjunction with the CodeWarrior debugger, you can download and run programs, set breakpoints, display memory and registers, and connect proprietary hardware with the expansion connectors. These programs can then be incorporated into any production application that uses an MPC8568E processor.

For embedded Linux development, the MPC8568E-MDS-PB board is pre-flashed with a Linux image derived from a board support package (BSP) developed by Freescale. Each time the board is powered up, it boots this Linux image.

Finally, for additional connectivity, you can attach the MPC8568E-MDS-PB board to the optional 85xx platform I/O board (PIB). For even more connectivity options, you can attach up to 4 PMC cards to the PIB.

### <span id="page-6-0"></span>**CodeWarrior™ Development Studio for Power Architecture™ Processors, Professional/Linux® Application Edition**

CodeWarrior Development Studio for Power Architecture Processors, Professional Edition combines the CodeWarrior Integrated Development Environment (IDE) with the latest CodeWarrior compiler, linker, and debugger technology.

This CodeWarrior tool chain lets you generate programs in executable and linkable (.elf) format. Because .elf format programs are self-sufficient, you can download and run such programs on the MPC8568E-MDS-PB processor board without using the Linux image in the board's flash memory.

The CodeWarrior debugger provides a rich set of features designed to help you quickly find and repair software defects, including:

- Support for breakpoints, watchpoints, and event points
- Display of stack crawls, memory, registers, register details, and cache windows
- Support for both the STABS and DWARF (versions 1 and 2) debugging information formats

### <span id="page-6-1"></span>**CodeWarrior™ Development Studio for Power Architecture™ Processors, Linux® Platform/Linux Application Edition**

CodeWarrior Development Studio for Power Architecture Processors, Linux Platform Edition combines the CodeWarrior Integrated Development Environment (IDE) with a GNU GCC toolchain and the latest CodeWarrior debugger technology.

This CodeWarrior product lets you develop and deploy embedded Linux applications quickly and easily. Further, the tool includes GCC v2.95.3, v3.3.2, and v3.4.3. Finally, if these GCC toolchains do not meet your need, you can configure the CodeWarrior IDE to use any GCC toolchain you want.

The GCC C/C++ compiler is optimized for the Freescale PowerQUICC III family of processors. You can generate PowerQUICC III applications and libraries that conform to the Power Architecture embedded application binary interface (EABI) by using this compiler along with the GCC linker for PowerQUICC III processors.

The CodeWarrior debugger provides a rich set of features designed to help you quickly find and repair software defects, including:

- Support for debugging multi-threaded and multi-process applications
- Support for breakpoints, watchpoints, and event points
- Display of stack crawl, memory, registers, register details, and cache windows
- Support for both the STABS and DWARF (versions 1 and 2) debugging information formats

## <span id="page-7-0"></span>**NetComm Device Drivers**

The purpose of the NetComm Device Drivers package is to help programmers develop software for the MPC8568E family of Power Architecture processors. The package consists of a set of powerful and flexible drivers for the peripherals and protocols supported by the MPC8568E processor's QUICC Engine coprocessor.

Each driver presents an API that abstracts the underlying hardware/firmware in a modular way. As a result, a client application can interface with the MPC8568E processor at the protocol level, thereby avoiding the complex task of directly manipulating the registers of the processor's on-board communications peripherals.

The drivers in the NetComm Device Drivers package can be used with or without the [CodeWarrior™ QUICC Engine™ Utility](#page-7-1).

**NOTE** This kit supports both Linux and bare board development, but the NetComm Device Drivers package is just for bare board development.

### <span id="page-7-1"></span>**CodeWarrior™ QUICC Engine™ Utility**

The CodeWarrior QUICC Engine Utility (QEU) makes it easy to configure the MPC8568E processor to use any protocol or driver parameter supported by the device.

The QEU presents a graphical user interface with which you can:

- Select the QUICC Engine device blocks that your program will use.
- Assign any protocol and any interface to each device block selected.
- Modify any device, microcode, or peripheral driver API parameter.
- Configure a multi-protocol system.
- Generate C language source code that uses the device driver API (see "NetComm [Device Drivers" on page 8](#page-7-0)) to configure the selected device blocks.
- Use dozens of existing use cases simple, protocol-based applications to help you understand how to use the drivers API.

In addition, the QEU's GUI provides context-sensitive help and automatically detects configuration conflicts. Further, the GUI provides access to online assistance that helps you resolve these conflicts.

To use the QUICC Engine Utility with the CodeWarrior tools, you add the source code files the QEU generates to a MPC8568E CodeWarrior project. When you download the binary file generated by this project to an MPC8568E-MDS-PB board, the selected QUICC Engine device blocks are configured according to the choices made in the QEU.

**NOTE** This kit supports both Linux and bare board development; however, the QUICC Engine Utility currently supports bare board development only.

## <span id="page-8-0"></span>**USB TAP Debug Probe**

The CodeWarrior USB TAP debug probe lets you control the MPC8568E processor's execution at the hardware level.

If you are writing software for execution on a bare board, you can use the USB TAP to download your programs to the MPC8568E-MDS-PB processor board and debug this software with minimal intrusion. If you are an embedded Linux developer, you can use the USB TAP and the CodeWarrior debugger to debug the Linux kernel and loadable kernel modules. Finally, you can use the USB TAP in conjunction with the CodeWarrior flash programmer to manipulate the flash memory of the processor board.

**TIP** Using Freescale's Ethernet TAP debug probe, your team can share a single MPC8568E-MDS-PB processor board over an IP network.

### <span id="page-8-1"></span>**MPC8568E-MDS-PB Linux® Board Support Package**

The MPC8568E-MDS-PB board support package (BSP) includes all elements required to build, deploy, and debug the Linux operating system, device drivers, kernel modules, and applications for the MPC8568E-MDS-PB processor board.

You can generate custom Linux images using this BSP in conjunction with the Linux Target Image Builder (LTIB) tools framework. Using the CodeWarrior flash programmer and the USB TAP probe, you can then write these images to the flash memory of your MPC8568E-MDS-PB processor board.

# <span id="page-9-0"></span>**How this Manual is Organized**

[Table 1.1](#page-9-1) provides a brief description of each chapter in this document.

#### <span id="page-9-1"></span>**Table 1.1 Chapter Descriptions**

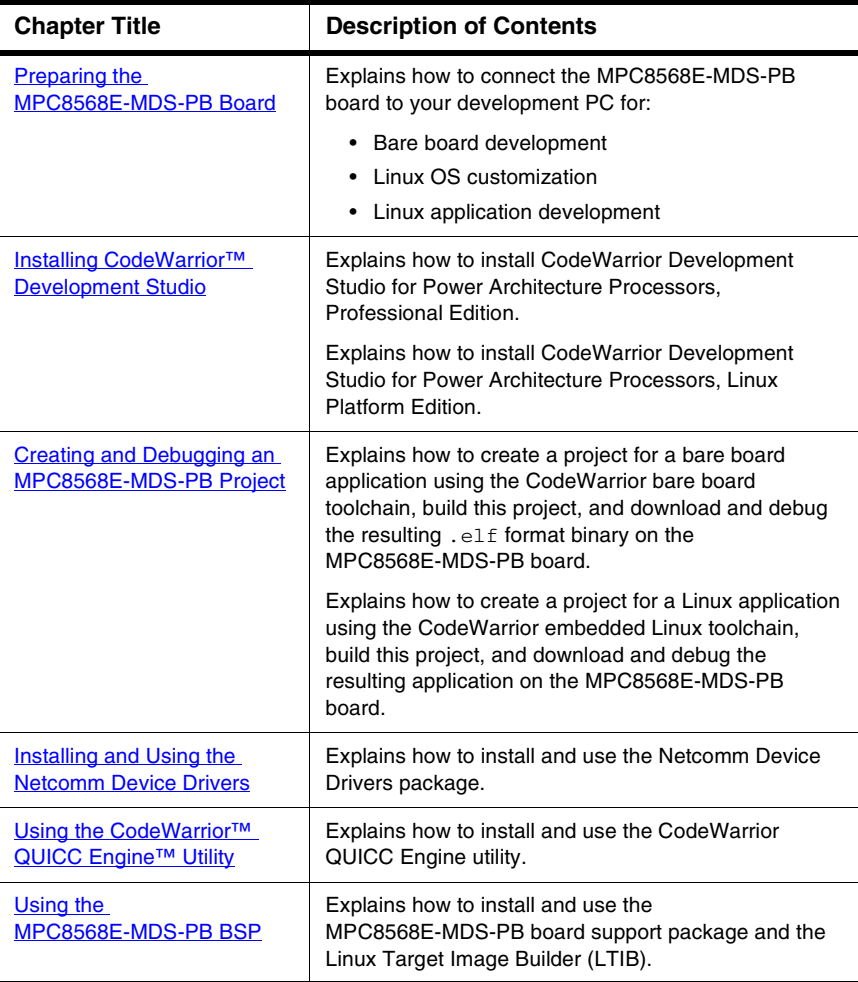

Depending upon the type of development you plan to do, you should read different sections of this document.

• If you are writing programs that will run on a bare board, read these sections:

["Setting Board Jumpers and Switches" on page 15](#page-14-4)

["Preparing for Bare Board Development or for Linux® OS Customization" on](#page-14-5)  [page 15](#page-14-5)

["Installing the Bare Board Development Tools" on page 21](#page-20-4)

["Registering and Licensing Your CodeWarrior™ Product" on page 28](#page-27-1)

"Creating and Debugging a Bare Board Project" on page 43

• If your bare board programs use the QUICC Engine coprocessor, you should also read these sections:

["Installing and Using the Netcomm Device Drivers" on page 31](#page-30-1) ["Using the CodeWarrior™ QUICC Engine™ Utility" on page 43](#page-42-3)

• If you are writing Linux applications that will run on a Linux image in flash memory, read these sections:

["Setting Board Jumpers and Switches" on page 15](#page-14-4)

["Preparing for Linux® Application Development" on page 17](#page-16-1)

["Installing the Linux® Development Tools" on page 25](#page-24-3)

["Registering and Licensing Your CodeWarrior™ Product" on page 28](#page-27-1)

"Creating and Debugging a Linux® Application Project" on page 56

• If you need to create a custom embedded Linux image and write it to the processor board's flash memory, read these sections:

["Setting Board Jumpers and Switches" on page 15](#page-14-4)

["Preparing for Bare Board Development or for Linux® OS Customization" on](#page-14-5)  [page 15](#page-14-5)

["Using the MPC8568E-MDS-PB BSP" on page 55](#page-54-2)

# <span id="page-11-2"></span><span id="page-11-0"></span>**Table of Acronyms**

[Table 1.2](#page-11-1) lists and defines acronyms used in this manual.

#### <span id="page-11-1"></span>**Table 1.2 Acronyms Used in this Manual**

<span id="page-11-9"></span><span id="page-11-8"></span><span id="page-11-7"></span><span id="page-11-6"></span><span id="page-11-5"></span><span id="page-11-4"></span><span id="page-11-3"></span>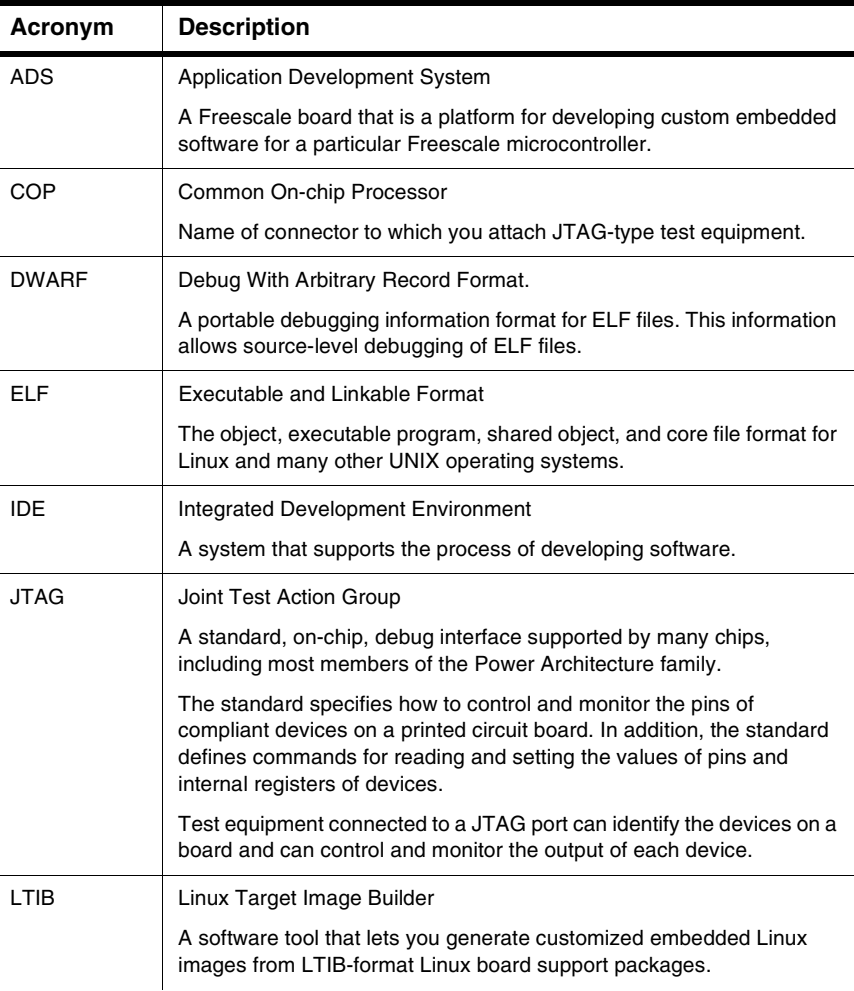

### **Table 1.2 Acronyms Used in this Manual (continued)**

<span id="page-12-2"></span><span id="page-12-1"></span><span id="page-12-0"></span>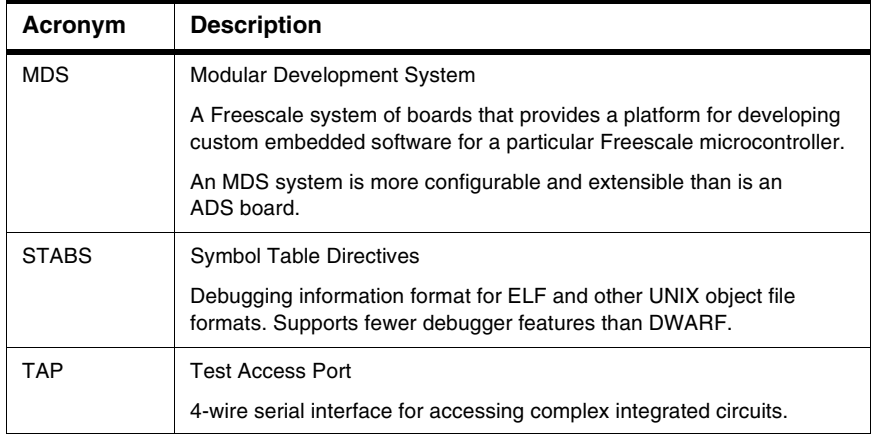

# <span id="page-14-3"></span><span id="page-14-0"></span>**Preparing the MPC8568E-MDS-PB Board**

This chapter explains how to prepare the MPC8568E-MDS-PB processor board for each type of development you can perform with the MPC8568E kit.

**NOTE** See the *MPC8568E-MDS Hardware Getting Started Guide* for instructions that explain how to assemble the board. See the *MPC8568E-MDS User's Guide* for detailed information about the board's operation.

The sections of this chapter are:

- ["Setting Board Jumpers and Switches"](#page-14-1)
- "Preparing for Bare Board Development or for Linux<sup>®</sup> OS Customization"
- "Preparing for Linux<sup>®</sup> Application Development" on page 17

# <span id="page-14-8"></span><span id="page-14-4"></span><span id="page-14-1"></span>**Setting Board Jumpers and Switches**

<span id="page-14-7"></span>Before you can use the MPC8568E-MDS-PB processor board, you must set the board's switches and jumpers correctly. To make these settings, refer to the printed *MPC8568E-MDS Hardware Getting Started Guide* (included in the kit).

## <span id="page-14-6"></span><span id="page-14-5"></span><span id="page-14-2"></span>**Preparing for Bare Board Development or for Linux® OS Customization**

Follow these steps to prepare the MPC8568E-MDS-PB processor board such that:

- You can download binary files to the board and debug them using the CodeWarrior debugger.
- You can write Linux images to the board's flash memory.
- 1. Ensure that the board is powered off. Because the power switch, SW5, is a toggle, check that the power is off by looking at the board to see that no LEDs are on.

#### **Preparing the MPC8568E-MDS-PB Board**

Preparing for Bare Board Development or for Linux® OS Customization

- 2. Make power connections.
	- a. Connect the supplied 5 Volt power supply to board power connector P8.
	- b. Connect the supplied power cable between the power supply and a surge-protected power strip.
	- c. Make sure the power strip is turned OFF.
	- d. Connect the power strip to line power.
	- e. Turn on the power supply.
- 3. Perform initial board power up.
	- a. Press the board power switch (SW5).

The processor board powers up. LD2 and LD7 display a constant green light. LD1 flashes orange once at the end of the reset sequence.

b. Press the board power switch again to turn off power.

The board powers down.

- 4. Connect the USB TAP debug probe.
	- a. Connect the USB TAP debug probe's JTAG/COP connector to header P5 of the processor board.
- **NOTE** The red wire of the USB TAP probe's JTAG/COP connector goes to pin 1 of board header P5.
	- b. Connect the supplied USB cable to the USB TAP probe.
	- c. Connect the USB cable to a USB 2.0 port of your computer.

**NOTE** Do not install the driver for the USB TAP now. If the Found New Hardware Wizard appears, click **Cancel**.

- 5. Make board-to-computer serial connection.
	- a. Connect the RJ45 plug of the supplied joined adapter cable to board serial connector RS232-1,2.
	- b. Connect one end of the supplied RS-232 straight-through serial cable to the Port 1 DB9 connector of the joined adapter cable.
	- c. Connect the other end of the RS-232 serial cable to a serial port of your computer.

The MPC8568E-MDS-PB processor board is now ready to execute binaries under control of the CodeWarrior debugger. See "Creating and Debugging a Bare Board Project" on page 43 for instructions.

The processor board is also ready to be flashed with a custom Linux image. See "Using" [the MPC8568E-MDS-PB BSP" on page 55](#page-54-2) for instructions.

Preparing for Linux® Application Development

# <span id="page-16-3"></span><span id="page-16-1"></span><span id="page-16-0"></span>**Preparing for Linux® Application Development**

To prepare the MPC8568E-MDS-PB processor board so you can download Linux applications to the board and then debug them using the CodeWarrior debugger, follow these steps:

1. Ensure that power to the board is off.

Because the power switch, SW5, is a toggle, verify that the power is off by looking at the board to see that no LEDs are on.

- 2. Make board-to-computer serial connection.
	- a. Connect the RJ45 plug of the supplied joined adapter cable to board serial connector RS232-1,2.
	- b. Connect one end of the supplied RS-232 straight-through serial cable to the Port 1 DB9 connector of the joined adapter cable.
	- c. Connect the other end of the RS-232 serial cable to a serial port of your computer.
- 3. Connect the supplied Ethernet cable between board connector GETH1 and a local area network (LAN) hub, switch, or port.
- 4. Make power connections.
	- a. Connect the supplied power supply to board power connector P8.
	- b. Connect the supplied power cable between the power supply and a surge-protected power strip.
	- c. Make sure the power strip is turned OFF.
	- d. Connect the power strip to line power.
- 5. On your computer, start a terminal emulator program.
- 6. Configure the terminal emulator as shown in [Table 2.1](#page-16-2).

#### <span id="page-16-2"></span>**Table 2.1 Terminal Emulator Configuration Settings**

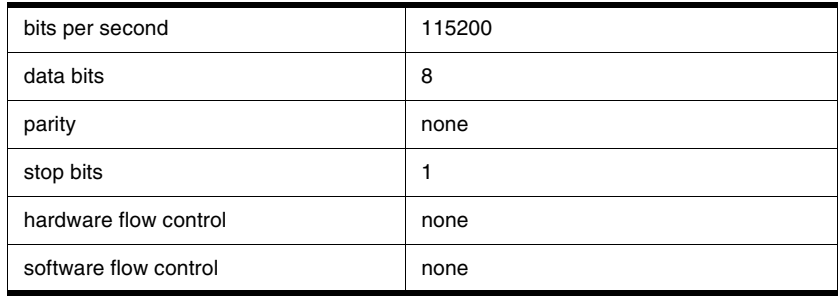

#### **Preparing the MPC8568E-MDS-PB Board**

Preparing for Linux® Application Development

7. Press the power toggle switch (SW5) to turn on power to the board.

The processor board powers up. LD2 and LD7 display a constant green light. LD1 flashes orange once at the end of the reset sequence.

The emulator displays Linux boot status messages and then displays this shell prompt: freescale login:

(See Figure  $2.1$ .)

#### <span id="page-17-0"></span>**Figure 2.1 Terminal Emulator Showing Linux® Shell Prompt**

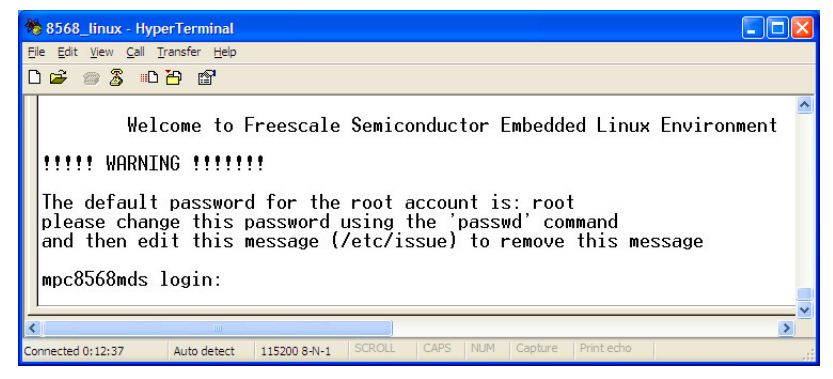

8. In the terminal emulator, type root at the login prompt and press **Enter**.

The system prompts you for a password.

9. In the terminal emulator, type root at the password prompt an press **Enter**.

The system logs you in as user root and displays this prompt:

 $~\sim~~\#$ 

10. At the prompt, enter this command:

~ # ifconfig eth0 IPAddress netmask Mask

(where IPAddress is an available, static IP address on your network, and Mask is the mask appropriate for your subnet).

The iffconfig utility assigns the specified IP address and netmask to Ethernet port 0.

#### **NOTE** If you do not have an unused, static IP address, obtain one from your network administrator.

- 11. Test the processor board's IP network connection.
	- a. At any computer on the network, enter this command: ping IPAddress

(where IPAddress is the IP address you assigned to Ethernet port J10 of the processor board).

The ping utility displays messages like these:

```
PING 10.82.191.3 (10.82.191.3): 56 data bytes
64 bytes from 10.82.191.3: icmp_seq=0 ttl=64 time=0.1 ms
64 bytes from 10.82.191.3: icmp_seq=1 ttl=64 time=0.0 ms
64 bytes from 10.82.191.3: icmp_seq=2 ttl=64 time=0.0 ms
64 bytes from 10.82.191.3: icmp_seq=3 ttl=64 time=0.0 ms
64 bytes from 10.82.191.3: icmp_seq=4 ttl=64 time=0.0 ms
```

```
--- 10.82.191.3 ping statistics ---
5 packets transmitted, 5 packets received, 0% packet loss
round-trip min/avg/max = 0.0/0.0/0.1 ms
```
(where 10.82.191.3 is the IP address assigned to the board's Ethernet port).

b. Press **Ctrl-C**.

The ping utility exits.

- 12. At the prompt, enter this command:
	- $~\sim$  # apptrk :1000 &

The CodeWarrior Target-Resident Kernel (AppTRK) runs in the background on the processor board and listens on port 1000 for CodeWarrior debugger connections.

The terminal emulator redisplays the # prompt.

The MPC8568E-MDS-PB board is now ready to run Linux applications under control of the CodeWarrior debugger. See "Creating and Debugging an MPC8568E-MDS-PB Project" on page 43 for instructions that explain how to create and debug such an application.

### **Preparing the MPC8568E-MDS-PB Board**

Preparing for Linux® Application Development

# <span id="page-20-3"></span><span id="page-20-0"></span>**Installing CodeWarrior™ Development Studio**

This chapter explains how to install the CodeWarrior Development Studio product required to perform the type of development you plan to perform. Next, the chapter explains how to register this product.

The sections are:

- ["Installing the Bare Board Development Tools"](#page-20-1)
- "Installing the Linux<sup>®</sup> Development Tools" on page 25
- ["Registering and Licensing Your CodeWarrior™ Product" on page 28](#page-27-0)

# <span id="page-20-6"></span><span id="page-20-4"></span><span id="page-20-1"></span>**Installing the Bare Board Development Tools**

This section explains how to install CodeWarrior Development Studio for Power Architecture Processors, Professional Edition. This product is for bare board development and runs on the Windows® operating system.

## <span id="page-20-7"></span><span id="page-20-2"></span>**System Requirements**

[Table 3.1](#page-20-5) lists the minimum requirements a PC running Windows® must meet to run CodeWarrior Development Studio for Power Architecture Processors, Professional Edition.

#### <span id="page-20-5"></span>**Table 3.1 Professional Edition — System Requirements**

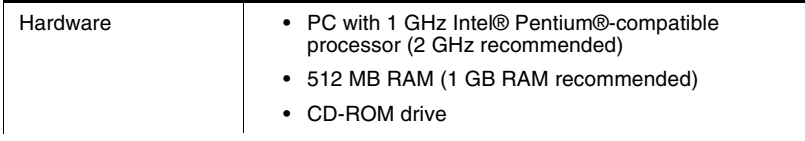

Installing the Bare Board Development Tools

#### **Table 3.1 Professional Edition — System Requirements (continued)**

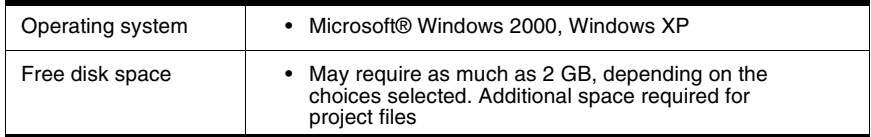

### <span id="page-21-0"></span>**Installation Procedure**

**NOTE** If you are using a USB TAP debug probe, disconnect it from your PC before beginning the CodeWarrior software installation. If the USB TAP is connected during installation, the driver for this device may not be installed properly.

To install CodeWarrior Development Studio for Power Architecture Processors, Professional Edition, follow these steps:

1. Put the selected product installation CD, either CodeWarrior for Power Architecture v8.7 or v8.8, in the CD drive of your PC.

The CodeWarrior Setup menu appears ([Figure 3.1\)](#page-21-1).

**NOTE** If auto-install is disabled, display the setup menu by running Launch.exe manually. This program is in the Windows directory of the installation CD.

#### <span id="page-21-1"></span>**Figure 3.1 CodeWarrior™ Setup Menu**

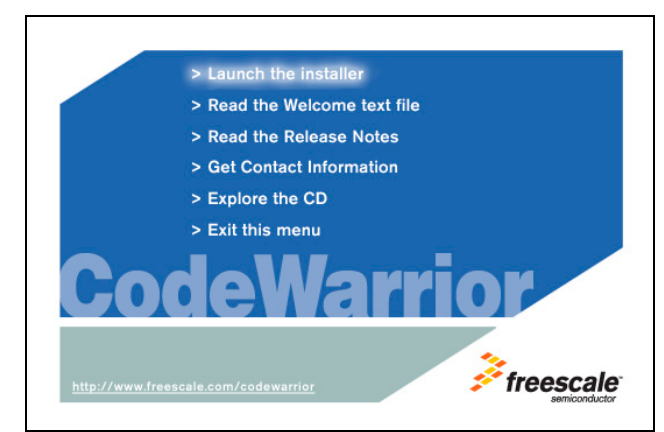

2. Click **Launch the installer**.

The CodeWarrior install wizard starts and displays its welcome page [\(Figure 3.2\)](#page-22-0).

Installing the Bare Board Development Tools

**NOTE** If you are installing CodeWarrior for Power Architecture Processors, v8.7 rather than v8.8, the wizard welcome page will have v8.7 rather than v8.8 in it.

<span id="page-22-0"></span>**Figure 3.2 CodeWarrior™ Install Wizard — Welcome Page**

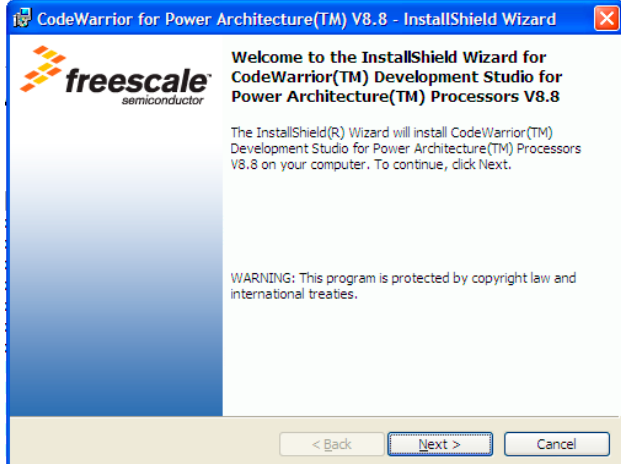

3. Follow the wizard's on-screen instructions to install the CodeWarrior software and the desired GCC toolchains.

**NOTE** As you progress through the wizard, make sure you choose the Professional Edition, not the Linux Application Edition.

When installation is finished, the wizard displays the installation complete page.

- 4. In the installation complete page:
	- Check the Yes, check for program updates box.
	- Click **Finish**.

The **CodeWarrior Updater** window (**Figure 3.3**) appears.

#### **Installing CodeWarrior™ Development Studio**

Installing the Bare Board Development Tools

#### <span id="page-23-0"></span>**Figure 3.3 CodeWarrior™ Updater Window**

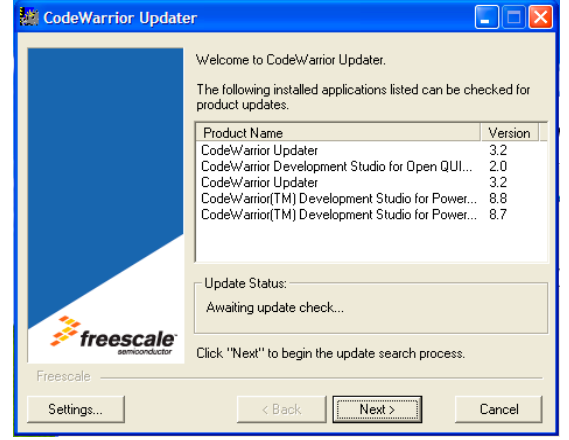

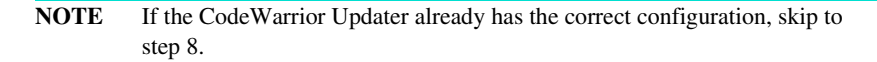

5. Click **Settings**.

The **CodeWarrior Updater Settings** dialog box appears.

- 6. Use this dialog box to make settings the updater requires to connect to the Internet and to configure the behavior of the updater program itself.
- 7. Click **OK** to save your configuration choices or click **Cancel** to discard your choices.

The **CodeWarrior Updater Settings** dialog box closes.

8. In the **CodeWarrior Updater** window, click **Next**.

The CodeWarrior Updater checks for newer versions of the CodeWarrior products installed on your PC.

- 9. Follow the on-screen instructions to download CodeWarrior product updates.
- 10. When the CodeWarrior Updater displays the Update Check Complete! message, click **Finish**.

The updater program exits. CodeWarrior software installation is complete.

For instructions that explain how to register and license your CodeWarrior product, see ["Registering and Licensing Your CodeWarrior™ Product" on page 28.](#page-27-0)

Installing the Linux® Development Tools

# <span id="page-24-4"></span><span id="page-24-3"></span><span id="page-24-0"></span>**Installing the Linux® Development Tools**

This section explains how to install CodeWarrior Development Studio for Power Architecture Processors, Linux Platform/Application Edition. This product lets you perform embedded Linux application and kernel development and runs on the Linux® operating system.

# <span id="page-24-5"></span><span id="page-24-1"></span>**System Requirements**

[Table 3.1](#page-20-5) lists the minimum requirements a PC running Linux must meet to run CodeWarrior Development Studio for Power Architecture Processors, Platform Edition.

**Table 3.2 Linux™ Platform Edition — System Requirements**

| Hardware         | • PC with 800 MHz Intel® Pentium®-compatible<br>processor                                                 |
|------------------|----------------------------------------------------------------------------------------------------|
|                  | $\cdot$ 512 MB RAM                                                                                        |
|                  | CD-ROM drive                                                                                              |
|                  | • USB 2.0 port (for use with USB TAP)                                                                     |
|                  | Ethernet port                                                                                             |
|                  | Serial port                                                                                               |
| Operating system | • Red Hat™ Enterprise Linux (RHEL) 3.0 or 4.0                                                             |
| Free disk space  | May require as much as 1GB, depending on options<br>selected. Additional space required for project files |

# <span id="page-24-2"></span>**Installation Procedure**

**NOTE** If you are using a USB TAP probe, disconnect it from your Linux PC before beginning the CodeWarrior software installation. If the USB TAP is connected during installation, the driver for this device may not be installed properly.

To install CodeWarrior Development Studio for Power Architecture Processors, Linux Platform Edition, follow these steps:

- 1. Put the installation CD for the embedded Linux tools in the CD drive of your Linux PC.
- 2. Mount the CD on the host filesystem, if necessary.
- 3. Open a terminal window.

A shell session ([Figure 3.4\)](#page-25-0) starts.

#### **Installing CodeWarrior™ Development Studio**

Installing the Linux® Development Tools

#### <span id="page-25-0"></span>**Figure 3.4 Linux® Terminal Window**

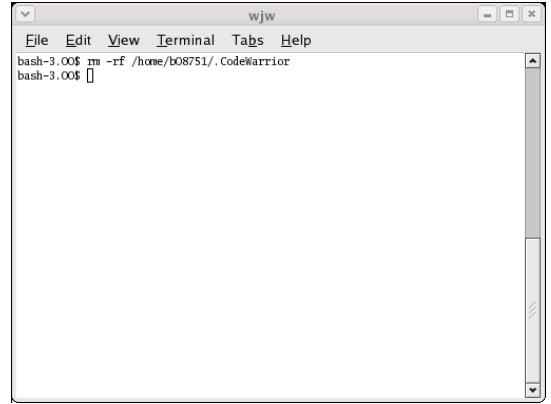

4. Enter this command: rm -rf userHome/.CodeWarrior

(where userHome is a placeholder for the full path of your home directory).

- 5. So the installer can run in graphical mode, enter this command: xhost +
- 6. Use the su command to obtain superuser privileges.

**NOTE** You must have superuser privileges to install the CodeWarrior software.

- 7. Change directory to the directory on which you mounted the CD media.
- 8. Enter this command: ./setuplinux.bin

The CodeWarrior install wizard starts and displays its welcome page (*Figure 3.5*).

**NOTE** If your kit includes CodeWarrior for Power Architecture Processors, v8.7 rather than v8.8, the wizard welcome page will have v8.7 rather than v8.8 in it.

#### **Installing CodeWarrior™ Development Studio**

Installing the Linux® Development Tools

#### <span id="page-26-0"></span>**Figure 3.5 Install Wizard — Welcome Page**

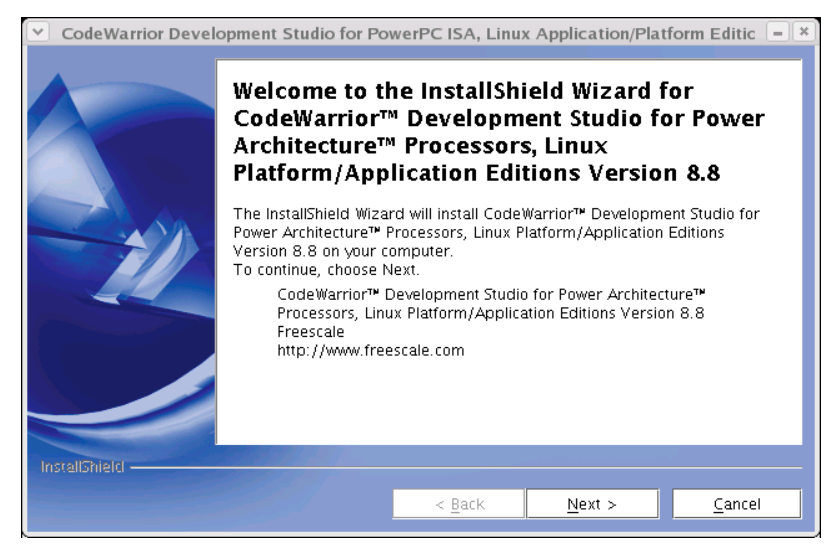

- 9. Follow the wizard's on-screen instructions until the installation directory page appears.
- 10. If the default path displayed on this page (/usr/local/Freescale) already includes the name CodeWarrior, follow these steps:
	- a. Click **Browse**

The **Select a directory** dialog box appears.

- b. Use this dialog box to select a different destination path.
- c. Click **Open**.

The dialog box closes. The install wizard displays the chosen destination path.

**NOTE** Do not select a destination directory name that contains embedded spaces. If you do, the CodeWarrior software will not run.

- 11. Click **Next** repeatedly until the GCC toolchain page appears.
- 12. On this page, check the box for each GCC toolchain you want to install.
- 13. Click **Next**.

If you selected just one GCC toolchain, the install wizard displays the summary information page.

If you selected more than one GCC toolchain, the install wizard displays the select default toolchain page. In this case, follow these steps:

Registering and Licensing Your CodeWarrior™ Product

- a. Select the GCC toolchain to make the CodeWarrior default toolchain.
- b. Click **Next**.

The install wizard displays the summary information page.

14. Click **Next**.

The install wizard installs the CodeWarrior software, creates an uninstaller, and then displays the install selected GCC toolchains page.

15. Click **Next**.

The install wizard installs each GCC toolchain chosen previously and then displays the registration instructions page.

16. Read this page and click **Next**.

The install wizard displays its summary information page.

17. Click **Finish**.

The install wizard exits.

18. In the terminal window, type exit at the # prompt.

The system restores your normal privileges.

19. Close the terminal window.

CodeWarrior installation is complete.

For instructions that explain how to register and license your CodeWarrior product, see ["Registering and Licensing Your CodeWarrior™ Product"](#page-27-0).

## <span id="page-27-2"></span><span id="page-27-1"></span><span id="page-27-0"></span>**Registering and Licensing Your CodeWarrior™ Product**

**NOTE** Free versions of the CodeWarrior tools include a permanent, but featurelimited license. You do not need to register these tools to obtain a license. You can obtain an evaluation license (full featured, but time-limited) from the CodeWarrior Licensing and Registration web page at the Freescale web site. To obtain a permanent license for your product, you need an entitlement ID (registration code), as explained in this section.

To register and license your CodeWarrior product, follow these steps:

- 1. Start a web browser.
- 2. Go to this web address: <http://www.freescale.com/cwregister>

The **Licensing and Registration** page of the CodeWarrior licensing and registration system appears.

3. Click the Registration and Activation link.

The **Registration and Activation** page appears.

4. Follow the on-screen instructions on this page.

A license file (license.dat) is copied to your development machine.

- 5. If you installed the Windows-hosted tools, copy license.dat to the directory in which you installed these tools.
- **NOTE** The default installation directory for the Windows-hosted CodeWarrior tools is: C:\Program Files\Freescale\CodeWarrior PA V8.x
- 6. If you installed the Linux-hosted tools, copy license.dat to the CodeWarrior IDE/CodeWarrior subdirectory of the directory in which you installed these tools.
- **NOTE** The default installation directory for the Linux-hosted CodeWarrior tools is: /usr/local/Freescale.

Your CodeWarrior product is ready to use.

**NOTE** To register your product, you need an entitlement ID. If you do not have this ID and believe you are entitled to a permanent license, please go to <http://www.freescale.com/support>. On this page, open a service request, using Category "Technical Request" and Topic "License Issues."

# <span id="page-30-1"></span><span id="page-30-0"></span>**Installing and Using the Netcomm Device Drivers**

This chapter explains how to install and use the Netcomm Device Drivers package.

The Netcomm Device Drivers package is a complete, fully modular set of system drivers peripheral drivers, and protocol drivers supporting the MPC8568E device and the board support package (BSP) for MDS boards.

The most important features of the Netcomm Device Drivers package are listed below.

- Complete set of device driver API routines that supports the device's functionality
- Simple, minimal configuration, so you can get started quickly
- Preset, default configuration values for easy set and run
- Detailed, low-level configuration allows for parametric changes to peripheral functionality
- Interrupt and polling modes for communication peripherals
- Statistics gathering capability
- Complete memory management for MPC8568E parameters, tables, and BDs
- Multiple type memory management supporting MURAM and external memories
- Object-oriented design and implementation in the C language
- Operating system agnostic
- Built-in hooks that ease integration with an operating system
- Portability
- External hardware independence

The system layer driver is integrated with the device driver available for the use of MDS boards and operating system hooks support. The system layer driver:

- Enables an optional initialization layer, which can be unique for each processorboard-operating system combination
- Creates an additional abstraction layer

Within the Netcomm Device Drivers package, there are *use cases*. Each use case is a simple, protocol-based application that helps you start designing your application.

#### **Installing and Using the Netcomm Device Drivers**

Installing the Netcomm Device Driver Package

Each use case is based on at least one protocol. Each use case:

- Configures the device
- Configures the MDS board
- Generates and transmits data on a peripheral (for example, a UCC or an MCC)
- Receives data from the peripheral
- Compares the transmitted and received data
- Presents the results of the use case
- **NOTE** You must use CodeWarrior for Power Architecture Processors, **v8.7** with the Netcomm Device Drivers, v2.0 package. Using CodeWarrior for Power Architecture v8.8 with the Netcomm Device Drivers, v2.0 package is not supported.
- **NOTE** The QUICC Engine™ utility (QEU) includes most of the same use cases as the Netcomm Device Drivers package. Using the QEU, you can view all parameters that can be configured in a device, microcode, and driver using a specific protocol. The QEU is included in the device drivers package.

The sections of this chapter are:

- ["Installing the Netcomm Device Driver Package"](#page-31-0)
- ["Using the Netcomm Device Drivers" on page 34](#page-33-0)

## <span id="page-31-0"></span>**Installing the Netcomm Device Driver Package**

The Netcomm Device Drivers package includes:

- The QUICC Engine utility
- The Netcomm device drivers

When you install this package, both these components are installed, so this installation procedure applies to the QUICC Engine Utility as well as to the Netcomm device drivers.

Installing the Netcomm Device Driver Package

To install the Netcomm Device Drivers package, follow these steps:

1. Put the installation Development Kit Disk in the CD drive of your Windows PC.

Two subfolders are displayed:

- Proprietary Netcomm Device Driver contains a full, proprietary bare board BSP
- Proprietary and GPL Netcomm Device Driver includes everything listed above plus GPL USB stack
- 2. Choose the Proprietary Netcomm Device Driver folder.

A list of files appears.

**NOTE** The following procedure explains how to install and use the proprietary device drivers; however, you can use the same procedure to install both the proprietary and the GPL package.

3. Double-click on the exe file you want to download.

The InstallShield wizard initializes and displays its welcome page ([Figure 4.1\)](#page-32-0).

#### <span id="page-32-0"></span>**Figure 4.1 InstallShield Wizard Welcome Page**

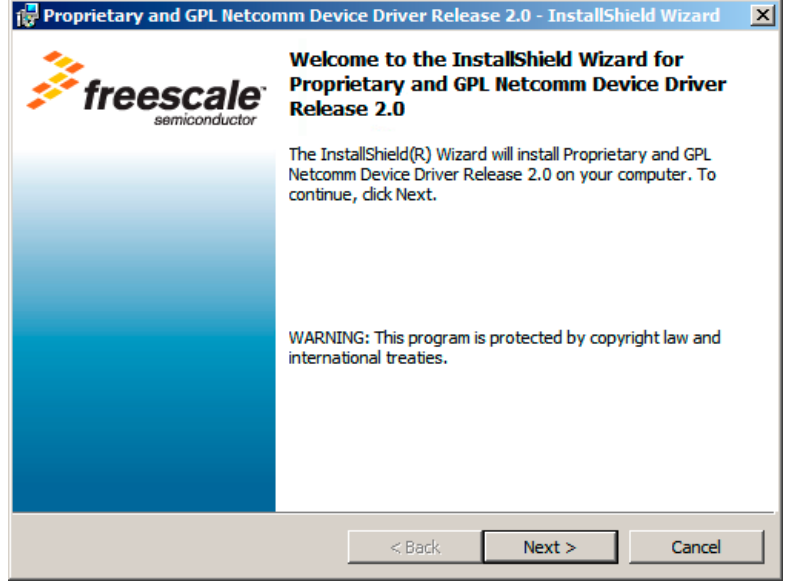

4. Follow the wizard's on-screen instructions to install the Netcomm Device Drivers package.

During installation, you can specify an alternate installation directory and must accept the displayed license agreements.

5. When the InstallShield wizard displays its installation complete page, click **Finish**.

The wizard exits. Installation of the Netcomm Device Drivers package is complete.

# <span id="page-33-0"></span>**Using the Netcomm Device Drivers**

To demonstrate what you can do with the Netcomm Device Drivers package, this section walks you through the Ethernet use case, one of the use cases included in this package.

**NOTE** You must use CodeWarrior for Power Architecture Processors, **v8.7** with the Netcomm Device Drivers, v2.0 package. Using CodeWarrior for Power Architecture v8.8 with the Netcomm Device Drivers, v2.0 package is not supported.

To inspect the Ethernet use case, follow these steps:

1. Start the CodeWarrior IDE.

To do this, select **Start > Programs > Freescale CodeWarrior > CW for Power Architecture V8.7 > CodeWarrior IDE** from the Windows taskbar.

The CodeWarrior IDE starts and displays its main window ([Figure 4.2\)](#page-33-1).

<span id="page-33-1"></span>**Figure 4.2 CodeWarrior™ IDE — Main Window**

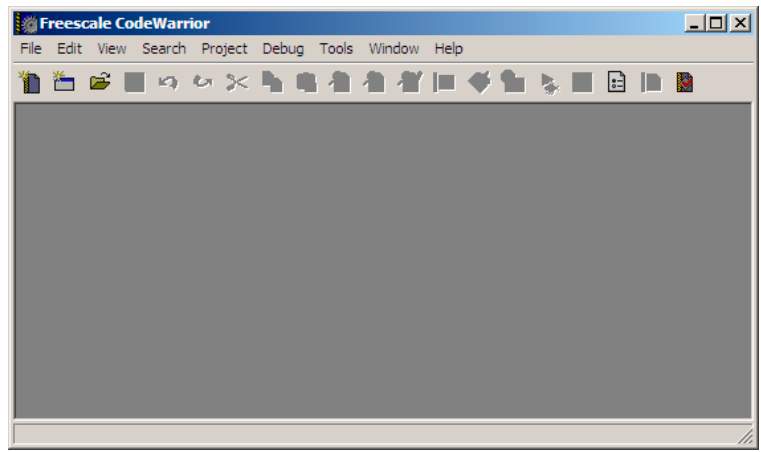

- 2. Create a USB TAP remote connection for the MPC8568E-MDS-PB processor board.
	- a. From the IDE menu bar, select **Edit > Preferences**.

The **IDE Preferences** window (**Figure 4.3**) appears.

<span id="page-34-0"></span>**Figure 4.3 IDE Preferences Window Showing Remote Connections Preference Panel**

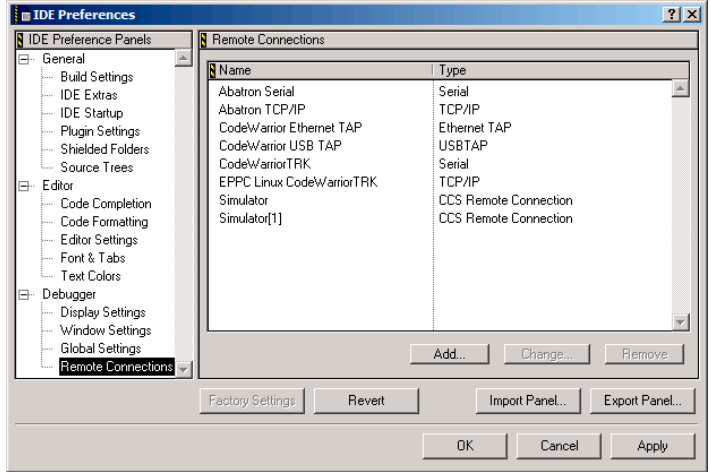

b. From pane on the left side of the **IDE Preferences** window, select Remote Connections.

The **Remote Connections** preference panel appears on the right side of the **IDE Preferences** window.

c. In the **Remote Connections** panel, click **Add**.

The **New Connection** dialog box (**Figure 4.4**) appears.

#### **Installing and Using the Netcomm Device Drivers**

Using the Netcomm Device Drivers

<span id="page-35-0"></span>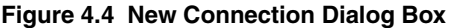

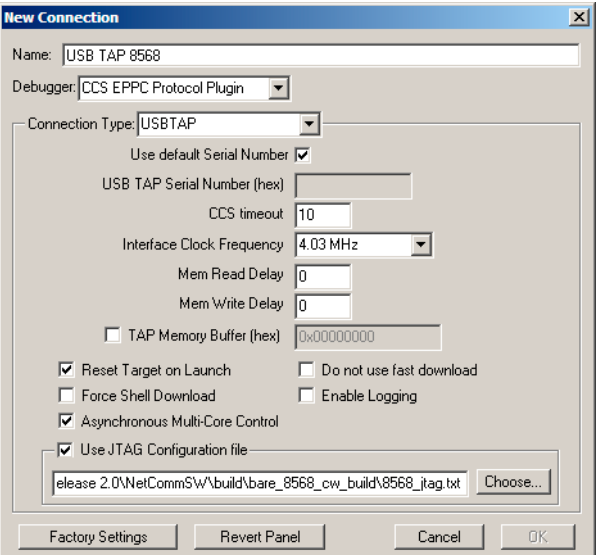

d. Fill in the items of the **New Connection** dialog box as shown in [Table 4.1.](#page-35-1)

<span id="page-35-1"></span>**Table 4.1 USB TAP 8568 Remote Connection — Settings**

| <b>Dialog Box Item</b>                        | <b>Setting</b>           |
|-----------------------------------------------|--------------------------|
| Name text box                                 | <b>USB TAP 8568</b>      |
| Debugger<br>dropdown menu                     | CCS EPPC Protocol Plugin |
| <b>Connection Type</b><br>dropdown menu       | <b>USB TAP</b>           |
| Use default Serial<br>Number checkbox         | Checked                  |
| CCS timeout text box                          | 10                       |
| Interface Clock<br>Frequency<br>dropdown menu | 4.03 MHz                 |
| Mem Read Delay<br>text hox                    | 0                        |

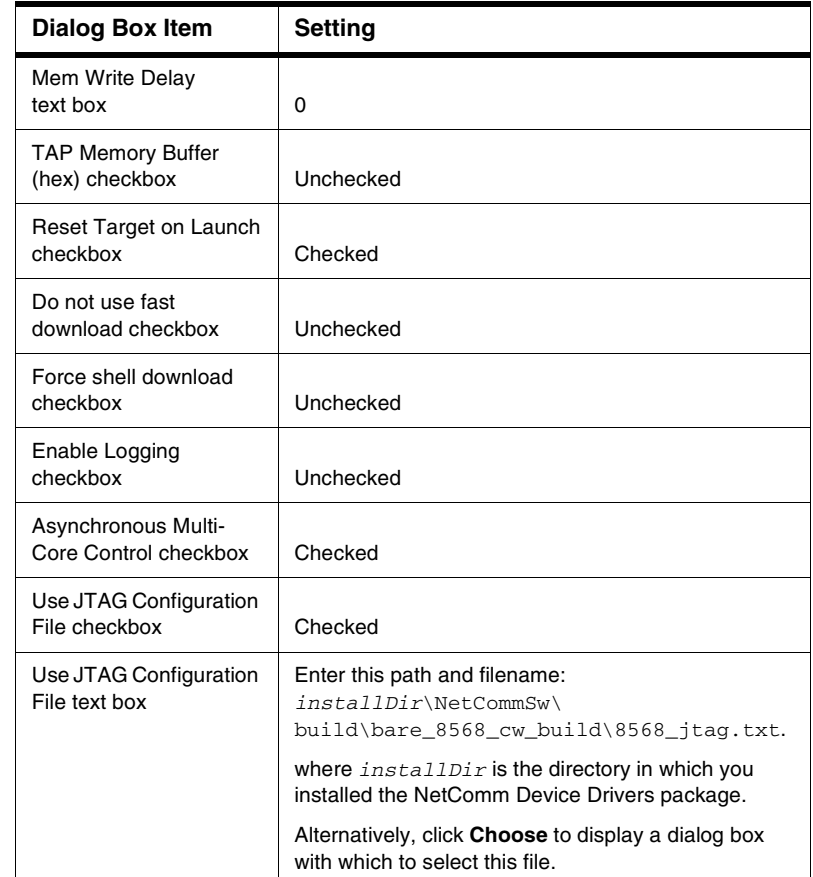

#### **Table 4.1 USB TAP 8568 Remote Connection — Settings**

e. Click **OK**.

The **New Connection** dialog box closes.

The USB TAP 8568 remote connection appears in the **Remote Connections** preference panel.

f. In the **IDE Preferences** window, click **OK**.

The **IDE Preferences** window closes.

#### **Installing and Using the Netcomm Device Drivers**

Using the Netcomm Device Drivers

- 3. Open the Netcomm Device Drivers Ethernet use case project.
	- a. Select **File > Open**.

The **Open** dialog box appears.

b. Use this dialog box to navigate to the Netcomm Device Driver project file named GethUseCases.mcp.

The project in this directory:

installDir\NetCommSW\build\bare\_8568\_cw\_build\ user\bare\UseCases\UCC\GETH\GethUseCases.mcp

where  $installDir$  is the directory in which you installed the Netcomm Device Drivers package.

c. Click **Open**.

The CodeWarrior IDE loads the GEthernet use case project. A project window ([Figure 4.5](#page-37-0)) appears, listing the files of the use case.

4. From the project window's build target dropdown menu, select the SimpleUseCase build target.

<span id="page-37-0"></span>**Figure 4.5 CodeWarrior™ Project Window — GETH Use Case Files Displayed**

|               | GethUseCases.mcp<br>SimpleUseCase<br>۰<br>Files<br>Link Order   Targets | <b>Build target menu:</b><br><b>Click the down</b><br>arrow to select from<br>available use cases |                  |                                       |
|---------------|-------------------------------------------------------------------------|---------------------------------------------------------------------------------------------------|------------------|---------------------------------------|
|               | V                                                                       |                                                                                                   |                  |                                       |
|               | File                                                                    | Code                                                                                              | 20<br>Data       |                                       |
|               | <b>E</b> RetCommSw                                                      | 571K                                                                                              | 179K +           | $\blacksquare$<br>٠                   |
|               | El <b>Con</b> Auxilary                                                  | 209K                                                                                              | 24K +            | $\blacksquare$                        |
|               | 中 <b>偏</b> boardHardware                                                | 17K                                                                                               | $15K -$          | $\overline{\phantom{a}}$              |
|               | $\blacksquare$ cores<br>曱                                               | 23K                                                                                               | 80K +            | $\equiv$                              |
|               | Ĥ√<br>$\blacksquare$ etc.                                               | 43K<br><b>5K</b>                                                                                  | $4K -$<br>$1K -$ | $\blacksquare$<br>$\blacksquare$<br>٠ |
|               | <b>E a</b> integrations<br>i∓i-n∰a IntrCtl                              | 10K                                                                                               | 1K +             | $\blacksquare$<br>٠                   |
|               | 中 <b>偏</b> MemCtl                                                       | 44K                                                                                               | 4K +             | $\blacksquare$                        |
|               | <b>E</b> Peripherals                                                    | 160K                                                                                              | $36K +$          | $\blacksquare$                        |
|               | E- <b>in</b> system<br>⊟ <del>Ca</del> user<br><b>⊟ €a</b> bare<br>电偏离  |                                                                                                   | $6K -$           | $\blacksquare$                        |
|               |                                                                         |                                                                                                   | 3К ∘             | $\blacksquare$                        |
|               |                                                                         |                                                                                                   | 3К -             | $\blacksquare$                        |
|               |                                                                         |                                                                                                   | $1K -$           | $\blacksquare$                        |
|               | <b>Ex UseCases</b>                                                      | 12K<br>12K                                                                                        | 2K +             | $\blacksquare$                        |
|               | <b>EIGN UCC GETH</b>                                                    | 12K                                                                                               | 2К –             | $\blacksquare$                        |
|               | Manain.c                                                                | 80                                                                                                | ο.               | $\blacksquare$                        |
|               | N.<br>geth_use_case.c                                                   | 9048                                                                                              | $1563 -$         | $\overline{\phantom{a}}$              |
|               | <b>E G</b> Simple                                                       | 4K                                                                                                | 1K +             | $\blacksquare$                        |
|               | simpleUseCase.c                                                         | 4176                                                                                              | $1112 -$         | $\blacksquare$                        |
| Main use case | simpleUseCaseRawMode.c                                                  | n/a                                                                                               | n/ai             |                                       |
|               | <b>E</b> Massive                                                        | n                                                                                                 | 0.               |                                       |
| source files  | <b>M</b> massive.c                                                      | n/a                                                                                               | n/a              |                                       |
|               | ManassiveCross.c                                                        | n/a                                                                                               | n/a              |                                       |
|               | <b>E</b> Filtering                                                      | 0                                                                                                 | 0.               |                                       |
|               | <b>M</b> extendedFilterUseCase.c                                        | n/a                                                                                               | n/a              |                                       |
|               | E <b>GRAIUCC</b> s                                                      | 0                                                                                                 | 0.               |                                       |
|               | — <mark>भ</mark> ी all uccs.c                                           | n/a                                                                                               | n/a              |                                       |
|               | MPC8568 ram.lcf                                                         | n/a                                                                                               | n/a ∙            |                                       |

- **NOTE** At this point, you can use the project window's build target dropdown menu to select other use cases available for the Geth protocol. You may want to try those use cases that match your needs. However, we recommend that you do this *after* you complete this section.
- 5. Modify the build target's settings, so it uses the USB TAP 8568 remote connection.
	- a. Press **Alt-F7**.

The **Target Settings** window (**Figure 4.6**) appears.

#### <span id="page-38-0"></span>**Figure 4.6 Target Settings Window Showing Remote Debugging Settings Panel**

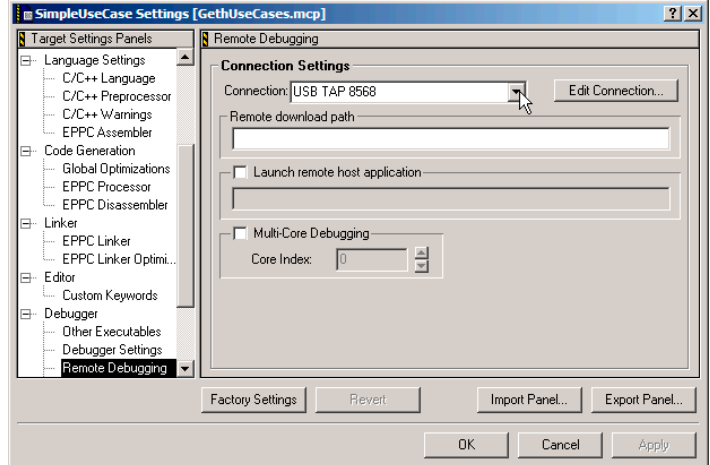

b. From pane on the left side of the **Target Settings** window, select Remote Debugging.

The **Remote Debugging** target settings panel appears on the right side of the **Target Settings** window.

- c. From the Connection dropdown menu of the **Remote Debugging** target settings panel, select USB TAP 8568.
- d. Click **Apply**.

The IDE assigns the USB TAP 8568 remote connection to the SimpleUseCase build target.

- 6. Modify the build target's settings, so the executable stops at main() on program launch.
	- a. From pane on the left side of the **Target Settings** window, select Debugger Settings.

The **Debugger Settings** target settings panel [\(Figure 4.7](#page-39-0)) appears on the right side of the **Target Settings** window.

#### <span id="page-39-0"></span>**Figure 4.7 Debugger Settings Target Settings Panel**

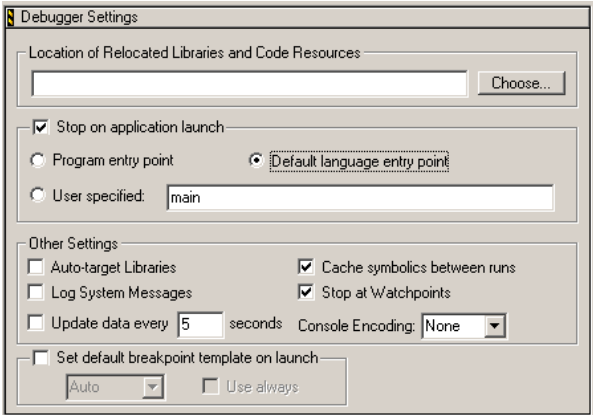

b. In this target settings panel, check the Stop on application launch checkbox.

The items in the Stop on application launch group activate.

- c. Select the Default language entry point option.
- d. Click **OK**.

The IDE assigns the new settings to the SimpleUseCase build target and closes the **Target Settings** window.

7. Select **Project > Make**.

The IDE compiles the project's source code files and generates an executable file.

8. Select **Project > Debug**.

The IDE opens a console window, downloads the executable file to the MPC8568E-MDS-PB board, halts execution at the first statement in main(), and displays the debugger window [\(Figure 4.8](#page-40-0)).

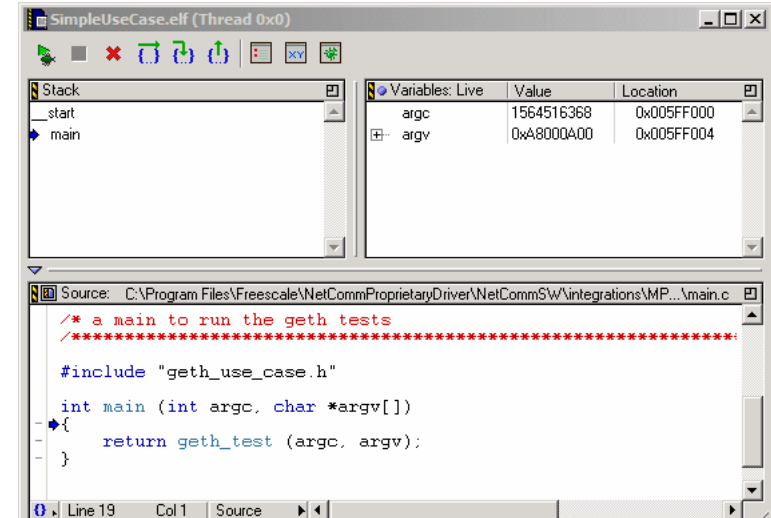

<span id="page-40-0"></span>**Figure 4.8 CodeWarrior™ Debugger Window**

- 9. Connect a Gethernet loopback cable (provided with the processor board) to the processor board port labeled GETH1.
- 10. Connect a second Gethernet loopback cable (provided with the processor board) to the processor board port labeled GETH2.
- 11. In the debugger window, click the run  $\blacktriangleright$  button.

The program resumes execution, transmits/receives 200 Ethernet frames, writes status messages to the console window, and terminates.

[Figure 4.9](#page-41-0) shows the console window after program termination.

#### <span id="page-41-0"></span>**Figure 4.9 Console Window after Program Termination**

```
SimpleUseCase.elf STDIO Conso
                                                                                                                                             -| \Box | \times |MMU is ON
  DCACHE is ON<br>ICACHE is ON<br>L2 CACHE is ON Instruction & Data; Size: 256KB CACHE 256KB SRAM
  Freescale MPC8568E_REV_1_0<br>CLOCKS: [IN:66] [CCB:396] [LBC:99] [QE:396] [CORE:990]
  Device Disable Status:<br>PCIPCIE LEC SEC TLU SRIO RMSG DDR E500 TB QE DMA ETSEC1 ETSEC2 I2C<br>OFF OFF ON OFF OFF OFF OFF ON ON OFF ON OFF ON ON ON
  0: 1000 TBI TEST - UCC1<br>1: 1000 RTBI TEST - UCC2
  TEST PASSED FOR UCC 1 (12 frames)<br>Tx frames - 12 Tx conf - 12 Tx Failed - 0 Tx Fault 0 Rx - 12 Discarded - 0
  TEST PASSED FOR UCC 2 ( 12 frames )<br>Tx frames - 12 \, Tx conf - 12 \, Tx Failed - 0 \, Tx Fault 0 \, Rx - 12 \, Discarded - 0 \, End of Test
```
12. In the debugger window, click the kill  $\star$  button.

**NOTE** You may want to review the source code and modify some parameters or configuration settings. To do this, double-click the file simpleUseCase.c in the project window. The IDE opens this file in an editor window, where you can modify the file. However, we recommend that you do this *after* completing this section's steps.

At the point, the debug session ends and the debugger windows close.

You have seen how to use the device driver Geth simple use case to configure the MPC8568E processor, generate packets, and compare the received and transmitted packets.

In addition, you have seen where the main use case source code files reside in a CodeWarrior MPC8568E project, built this project, and downloaded and run the resulting executable file on the MPC8568E-MDS-PB board.

The output generated by this program shows that the device successfully transmitted and received Ethernet frames using the board's two RGMII Ethernet interfaces.

# <span id="page-42-3"></span><span id="page-42-0"></span>**Using the CodeWarrior™ QUICC Engine™ Utility**

This chapter explains how to install and use the CodeWarrior QUICC Engine Utility.

<span id="page-42-5"></span>The QUICC Engine Utility (QEU) is a GUI-based tool that speeds and simplifies the initialization and configuration of the drivers, device, microcode, and communications protocols managed by the MPC8568E device. The QEU provides an easy-to-use environment for handling common QUICC Engine initialization tasks.

In addition, the QEU lets you configure use cases included in the Netcomm Device Driver package. These use cases let you adapt working code to suit your needs. Further, the use cases demonstrate how to use the device driver API.

The sections of this chapter are:

- "Installing the OUICC Engine™ Utility"
- ["Using the QUICC Engine™ Utility" on page 45](#page-44-0)
- **NOTE** You must use CodeWarrior for Power Architecture Processors, **v8.7** with the QUICC Engine Utility, v2.0. Using CodeWarrior for Power Architecture v8.8 with the QUICC Engine Utility, v2.0 is not supported.

# <span id="page-42-4"></span><span id="page-42-2"></span><span id="page-42-1"></span>**Installing the QUICC Engine™ Utility**

## <span id="page-42-6"></span>**System Requirements**

[Table 5.1](#page-43-1) lists the minimum requirements a PC running Windows® must meet to run the CodeWarrior QUICC Engine utility.

Installing the QUICC Engine™ Utility

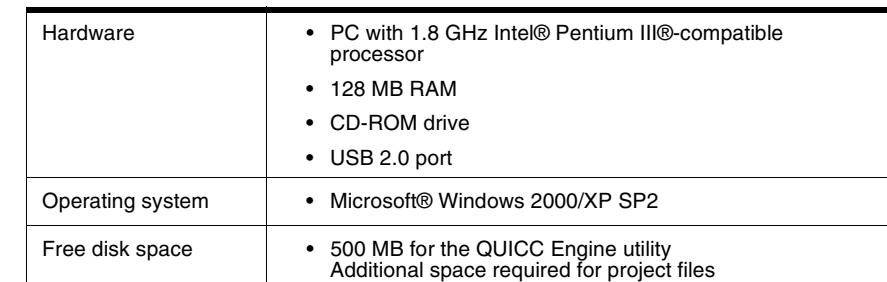

#### <span id="page-43-1"></span>**Table 5.1 CodeWarrior™ QUICC Engine™ Utility — System Requirements**

### <span id="page-43-0"></span>**Installation Procedure**

- **NOTE** The installer for the Netcomm Device Driver package installs:
	- The QUICC Engine utility
	- The Netcomm device drivers

As a result, if you have already installed the Netcomm Device Drivers package, you can skip the procedure below.

To install the CodeWarrior QUICC Engine Utility, follow these steps:

- 1. Put the installation Development Kit Disk in the CD drive of your Windows PC.
- 2. Choose the Netcomm Device Driver folder.

Two subfolders are displayed:

- Proprietary Netcomm Device Driver contains full, proprietary bare board BSP
- Proprietary and GPL Netcomm Device Driver contains the above release plus GPL PCI and USB stacks

**NOTE** The following steps explains how to install the proprietary version; however, you can use the same procedure to install the proprietary and GPL version.

3. Double click the exe file you want to download.

The Install Wizard initializes itself (this may take a while) and then displays its welcome page [\(Figure 5.1](#page-44-1)).

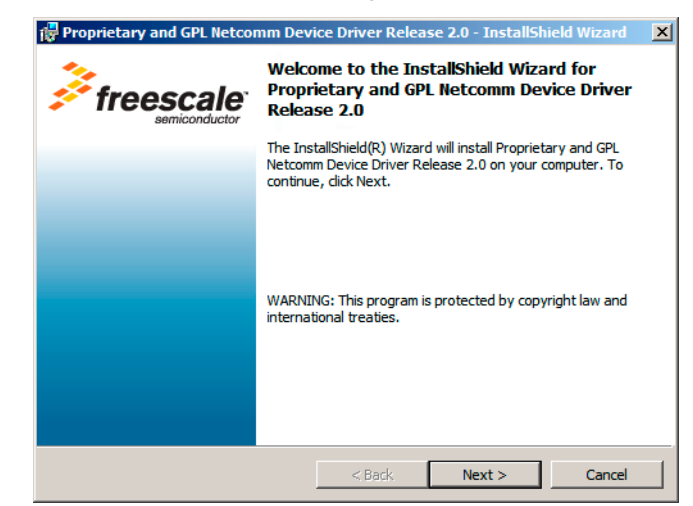

<span id="page-44-1"></span>**Figure 5.1 Installation Wizard — Welcome Page** 

4. Follow the wizard's on-screen instructions to install the QUICC Engine Utility and the Netcomm Device Drivers software.

During installation, you may want to specify an alternate installation directory and must accept the displayed license agreements.

5. When the Install Wizard displays its installation complete page, click **Finish**.

The Install Wizard exits. Installation of the QUICC Engine utility and of the Netcomm Device Driver package is complete.

# <span id="page-44-2"></span><span id="page-44-0"></span>**Using the QUICC Engine™ Utility**

To demonstrate what the QUICC Engine Utility can do, this section walks you through the Ethernet use case, one of the use cases included in the QEU product.

To enact the Ethernet use case, follow these steps:

1. Start the QUICC Engine utility.

To do this, select **Start > Programs > Freescale > Proprietary Netcomm Device Driver Release 2.0 > CodeWarrior QUICC Engine Utility** from the Windows taskbar.

The QEU starts and displays its main window ([Figure 5.2\)](#page-45-0).

#### **Using the CodeWarrior™ QUICC Engine™ Utility**

Using the QUICC Engine™ Utility

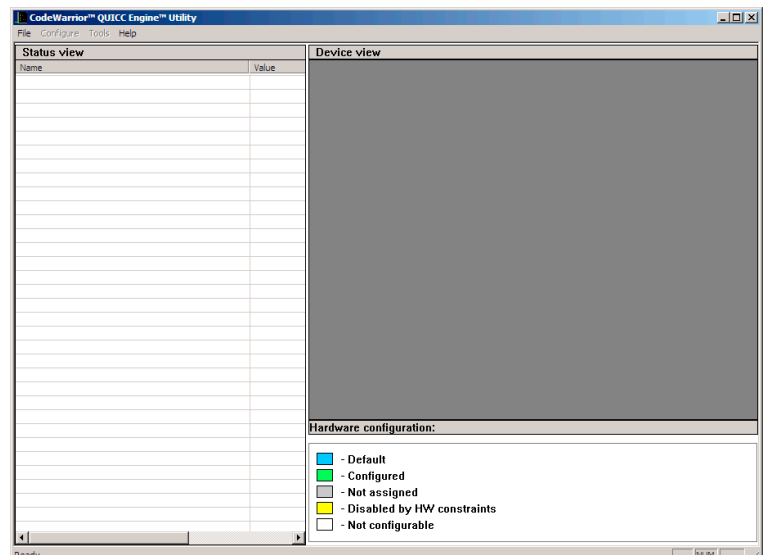

#### <span id="page-45-0"></span>**Figure 5.2 QUICC Engine™ Utility — Main Window**

- 2. Open the QEU Ethernet use case project.
	- a. Select **File > Open**.

The **Open** dialog box appears.

b. Use this dialog box to navigate to the QEU project file named eth simple UCC 1 2.cwp.

This project file is in this directory: installDir\CWQEU\UseCases\_8568\QEU\_UseCase\Projects

where *installDir* is the directory in which the QEU is installed.

c. Click **Open**.

The QEU loads the Ethernet use case project. Once the load completes, the QEU's main window ([Figure 5.3\)](#page-46-0) shows the Power Architecture core blocks, QUICC Engine blocks, and System Interface Unit blocks the project uses.

The **Device view** pane of the main window shows a block diagram of the MPC8568E processor. The green blocks are chip elements that the Ethernet use case project both manipulates and has configured. The blue blocks are chip elements that the use case manipulates and for which the default configuration is sufficient. The gray blocks are chip elements that the use case does not use, and the white blocks are chip elements for which the QEU cannot generate code.

When expanded, the nodes of the tree displayed in the **Status view** pane show the current configuration of each green and blue block.

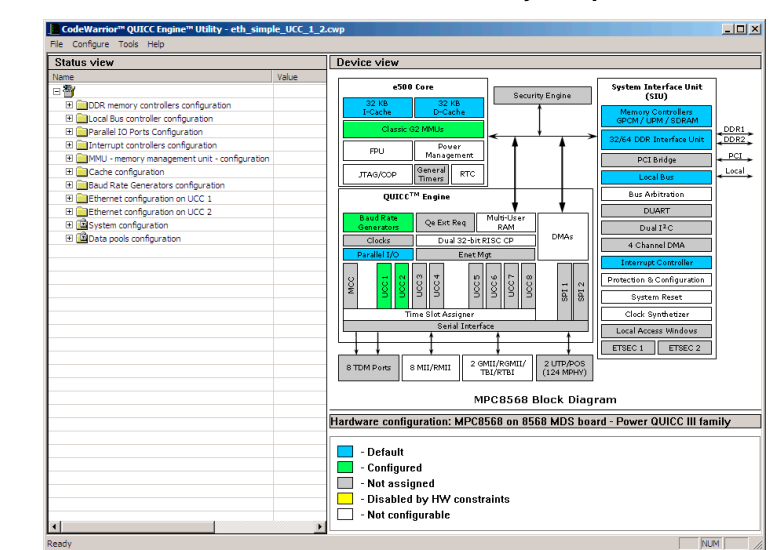

<span id="page-46-0"></span>**Figure 5.3 QEU Main Window with the Ethernet Use Case Project Open**

3. In the **Device view** pane, click on the green block labeled UCC1 (Unified Communications Controller 1).

The QEU displays a tabbed window titled **Ethernet configuration on UCC1**.

The tabs of this window show the UCC1 block's current configuration block. These tabs show that UCC1 is configured:

- As an Ethernet device with a MAC address of 10-34-56-78-9A-BC.
- To transmit and receive at 1 Gbps over a GMII (Gigabyte Media Independent Interface) interface.
- 4. Click **Cancel**.

The **Ethernet configuration on UCC1** window closes.

5. In the **Device view** pane, click on the green block labeled UCC2 (Unified Communications Controller 2).

The QEU displays a tabbed window titled **Ethernet configuration on UCC2**.

The tabs of this window show the UCC2 block's current configuration. These tabs show that UCC2 is configured the same as UCC1, except that the MAC address assigned to UCC2 is 18-34-56-78-9A-BC.

6. Click **Cancel**.

The **Ethernet configuration on UCC2** window closes.

Based on previous steps, you know that the QEU Ethernet use case project is configured to generate code that sets up the MPC8568E chip's QUICC Engine block. It is set up to perform 1 Gbps Ethernet communications over two GMII Ethernet devices.

- **NOTE** At this point, you could use the QEU to modify the project's QUICC Engine configuration to fit the requirements of your application. See the *CodeWarrior™ QUICC Engine™ Utility User's Guide* for instructions that explain how to accomplish this task. For the purposes of this demonstration, however, the project does not need to be modified.
- 7. Optionally, backup the existing Ethernet use case source code files.
	- a. In Windows Explorer, navigate to this directory: installDir\CWQEU\UseCases\_8568\QEU\_UseCase\Projects
	- b. Create a subdirectory of the Projects directory, and name it backup.
	- c. Copy each header  $(*.h)$  and implementation  $(*.c)$  file from the installDir\CWQEU\UseCases\_8568\QEU\_UseCase\Init\ directory to the backup\ directory.
- 8. Use the QEU to generate source code files.
	- a. Select **Tools > Generate Code**.

The **Save as** dialog box appears.

- b. In the **Save as** dialog box, navigate to: installDir\CWQEU\UseCases\_8568\QEU\_UseCase\Init\
- c. In the File name text box, type qeu\_init.
- d. Click **Save**.

The QEU generates six source code files. The contents of these files are determined by the configuration of each of the chip's blocks.

The names of four of the generated files begin with the prefix you entered in the **Save as** dialog box. The fifth file starts with the prefix cwque\_. The sixth file is named system\_config.h.

- 9. Exit the QUICC Engine utility.
- 10. Set up the MPC8568E-MDS-PB board for debugging by following the instructions in the [Preparing for Bare Board Development or for Linux® OS Customization](#page-14-5) topic.
- 11. Start the CodeWarrior IDE.

To do this, select **Start > Programs > Freescale CodeWarrior > CW for Power Architecture V8.7 > CodeWarrior IDE** from the taskbar.

**NOTE** In this step, you must start CodeWarrior Professional Edition, not CodeWarrior Linux Platform Edition.

The CodeWarrior IDE starts and displays its main window.

- 12. Create a USB TAP remote connection for the MPC8568E-MDS-PB processor board.
	- a. From the IDE menu bar, select **Edit > Preferences**.

The **IDE Preferences** window appears (**Figure 5.4**).

<span id="page-48-0"></span>**Figure 5.4 IDE Preferences Window Showing Remote Connections Preference Panel**

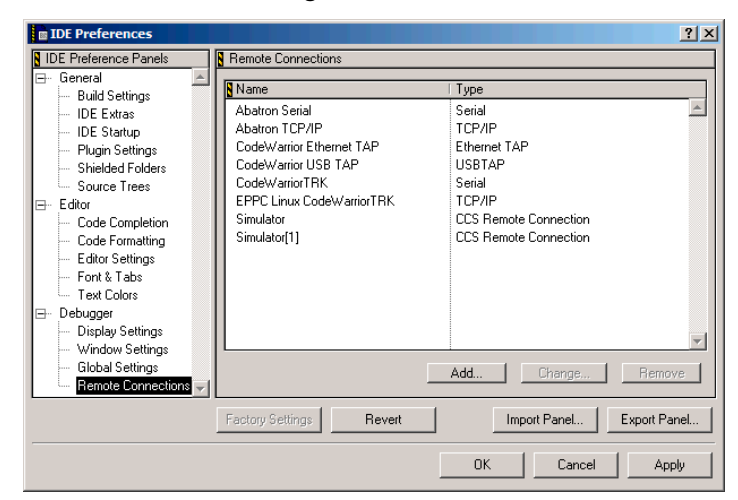

b. From pane on the left side of the **IDE Preferences** window, select Remote Connections.

The **Remote Connections** preference panel appears on the right side of the **IDE Preferences** window.

c. In the **Remote Connections** panel, click **Create**.

The **New Connection** dialog box (**Figure 5.5**) appears.

#### **Using the CodeWarrior™ QUICC Engine™ Utility**

Using the QUICC Engine™ Utility

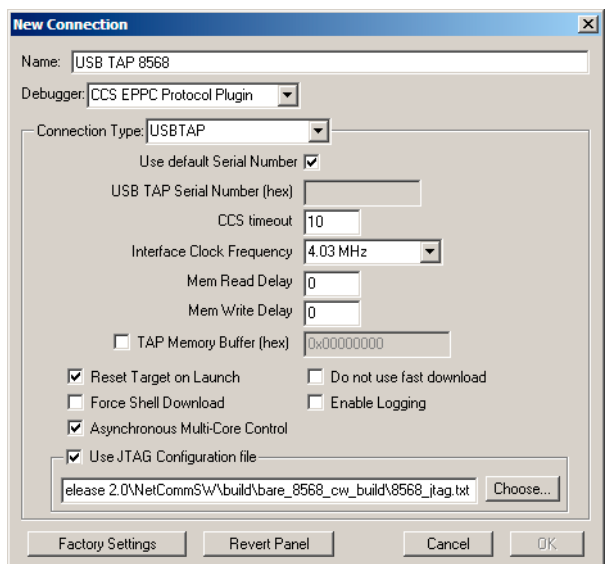

#### <span id="page-49-0"></span>**Figure 5.5 New Connection Dialog Box**

d. Fill in the items of the **New Connection** dialog box as shown in [Table 5.2.](#page-49-1)

<span id="page-49-1"></span>**Table 5.2 USB TAP 8568 Remote Connection — Settings**

| <b>Dialog Box Item</b>                        | <b>Setting</b>           |
|-----------------------------------------------|--------------------------|
| Name text box                                 | <b>USB TAP 8568</b>      |
| Debugger<br>dropdown menu                     | CCS EPPC Protocol Plugin |
| <b>Connection Type</b><br>dropdown menu       | <b>USB TAP</b>           |
| Use default Serial<br>Number checkbox         | Checked                  |
| CCS timeout text box                          | 10                       |
| Interface Clock<br>Frequency<br>dropdown menu | 4.03 MHz                 |
| Mem Read Delay<br>text box                    | 0                        |

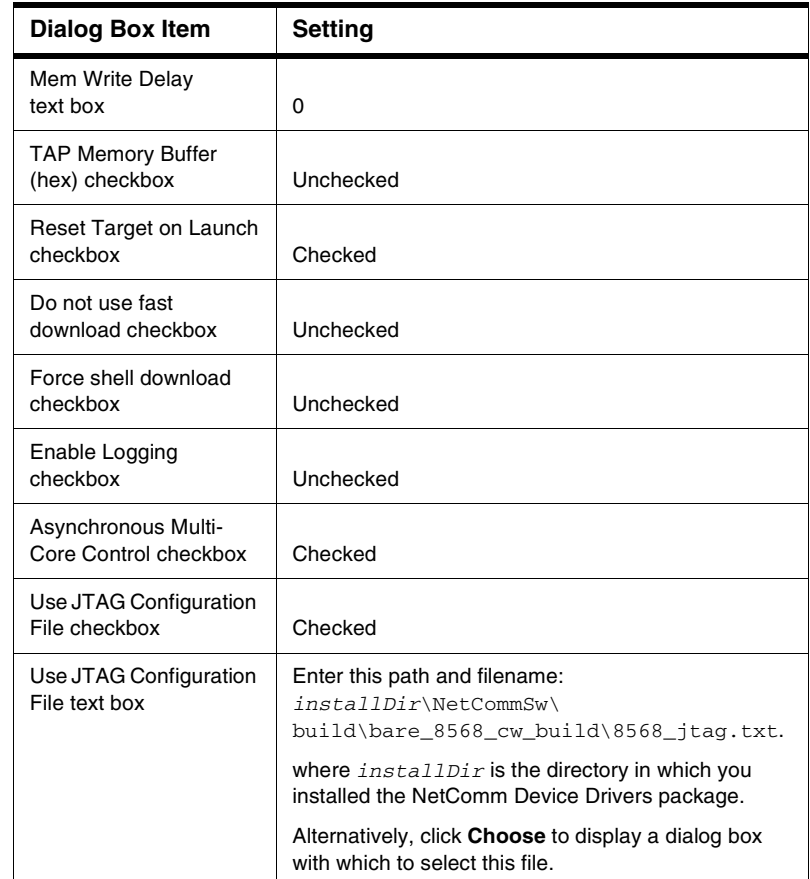

#### **Table 5.2 USB TAP 8568 Remote Connection — Settings**

e. Click **OK**.

The **New Connection** dialog box closes.

The USB TAP 8568 remote connection appears in the **Remote Connections** preference panel.

f. In the **IDE Preferences** window, click **OK**.

The **IDE Preferences** window closes.

#### **Using the CodeWarrior™ QUICC Engine™ Utility**

Using the QUICC Engine™ Utility

- 13. Open the CodeWarrior Ethernet use case project.
	- a. Select **File > Open**.

The **Open** dialog box appears.

b. Use this dialog box to navigate to the CodeWarrior project file named QEU\_UseCase.mcp.

This project file is in this directory: installDir\CWQEU\UseCases\_8568\QEU\_UseCase

where  $installDir$  is the directory in which the QEU is installed.

c. Click **Open**.

The CodeWarrior IDE opens the CodeWarrior Ethernet use case project and displays it in a project window  $(Figure 5.6)$  $(Figure 5.6)$ . This project already contains the files that the QEU just generated.

#### <span id="page-51-0"></span>**Figure 5.6 CodeWarrior™ Project Window Showing the Ethernet Use Case Project**

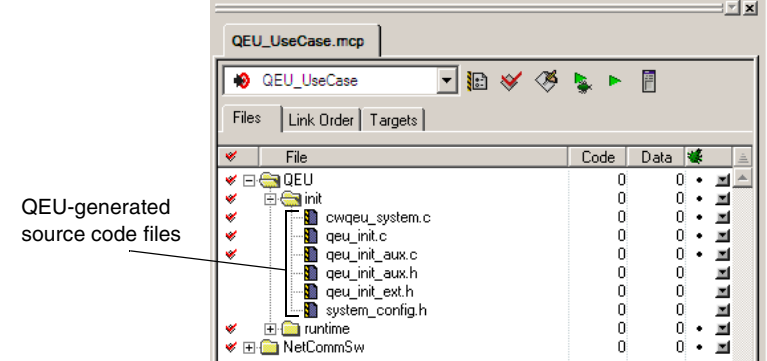

- 14. Modify the project's settings, so it uses the USB TAP 8568 remote connection.
	- a. Press **Alt-F7**.

The **Target Settings** window (**Figure 5.7**) appears.

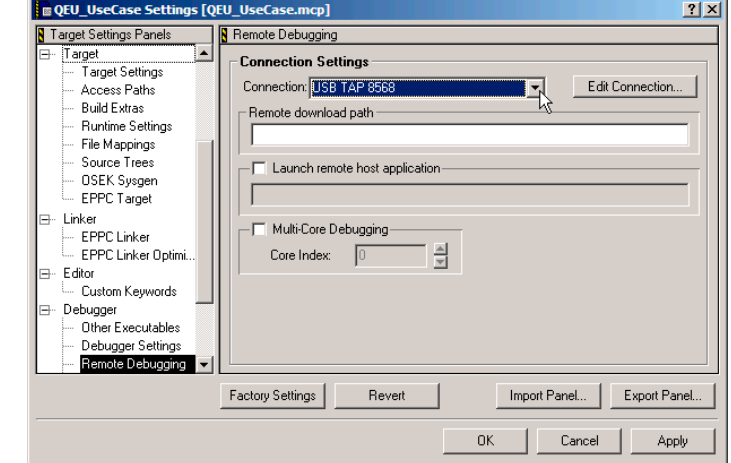

<span id="page-52-0"></span>**Figure 5.7 Target Settings Window Showing Remote Debugging Settings Panel**

b. From pane on the left side of the **Target Settings** window, select Remote Debugging.

The **Remote Debugging** target settings panel appears on the right side of the **Target Settings** window.

- c. From the Connection dropdown menu of the **Remote Debugging** target settings panel, select USB TAP 8568.
- d. From pane on the left side of the **Target Settings** window, select Debugger Settings.

The **Debugger Settings** target settings panel appears on the right side of the **Target Settings** window.

e. Check the Stop on application launch checkbox.

This setting halts the program execution at the first statement in main().

f. Click **OK**.

The USB TAP 8568 remote connection is assigned to the project. Also, the project is configured to stop execution at first statement in main(). The **Target Settings** window closes.

#### 15. Select **Project > Make**.

The IDE compiles the project's source code files and generates a binary file (in executable and linkable (ELF) format).

#### 16. Select **Project > Debug**.

The IDE opens a console window, downloads the binary to the MPC8568E-MDS-PB board, halts execution at the first statement in main(), and displays the debugger window.

[Figure 5.8](#page-53-0) shows the debugger window.

#### <span id="page-53-0"></span>**Figure 5.8 Debugger Window**

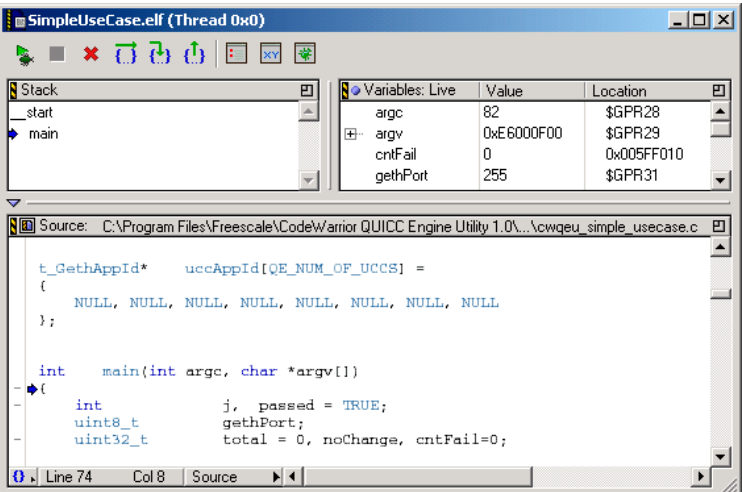

17. In the debugger window, click the run  $\ddot{\bullet}$  button.

The program resumes execution, uses the QUICC Engine's UCC1 and UCC2 blocks to transmit/receive 200 Ethernet frames, writes status messages to the console window, and terminates.

18. In the debugger window, click the kill  $\mathbf{\times}$  button.

The debug session ends and the debugger window closes.

That's it. You have seen how to use the QUICC Engine Utility to configure the MPC8568E processor's QUICC Engine block and to generate source code that sets up this block as configured.

In addition, you have seen where the generated source code files fit into a CodeWarrior MPC8568E project, built this project, and downloaded and run the resulting binary on the MPC8568E board. Finally, the output generated by this program shows that the chip's QUICC Engine block successfully transmitted and received Ethernet frames using the board's two GMII Ethernet interfaces.

# <span id="page-54-2"></span><span id="page-54-0"></span>**Using the MPC8568E-MDS-PB BSP**

This chapter explains how to install the Linux® Target Image Builder (LTIB) tools framework and the MPC8568E-MDS-PB Linux board support package (BSP).

Use LTIB in conjunction with the board support package to create custom Linux images for your MPC8568E-MDS-PB processor board. You can write these images to the flash memory of the processor board using the CodeWarrior flash programmer and the USB TAP probe.

The sections of the chapter are:

- ["System Requirements"](#page-54-1)
- ["Installing LTIB and the MPC8568E-MDS-PB Board Support Package" on page 56](#page-55-0)

## <span id="page-54-4"></span><span id="page-54-1"></span>**System Requirements**

[Table 6.1](#page-54-3) lists the minimum requirements a PC running Linux must meet to run the LTIB tools framework.

<span id="page-54-3"></span>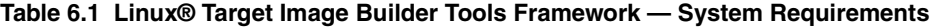

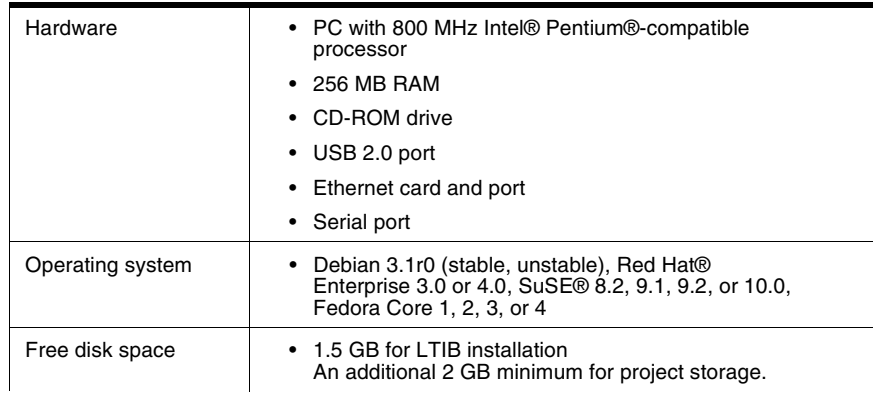

#### **Table 6.1 Linux® Target Image Builder Tools Framework — System Requirements**

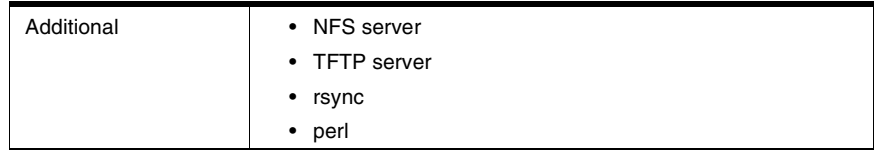

## <span id="page-55-1"></span><span id="page-55-0"></span>**Installing LTIB and the MPC8568E-MDS-PB Board Support Package**

To install the LTIB tools framework and the MPC8568E-MDS-PB board support package, follow these steps:

- 1. Login to your Linux PC *without* root privileges.
- 2. Open a terminal window.
- 3. Put the BSP installation CD in the CD-ROM drive of your PC running Linux.

The system automatically mounts the CD.

If the system does not mount the CD automatically, enter this command: mount /media/cdrom -o exec

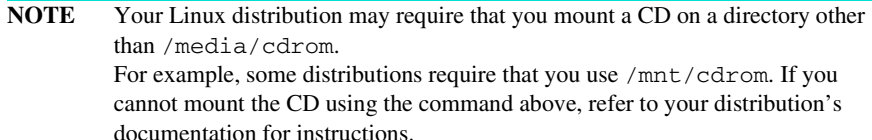

4. Enter this command: /media/cdrom/install

The LTIB install script starts.

- 5. Follow the on-screen instructions to install LTIB and the MPC8568E-MDS-PB board support package.
- 6. To complete installation:
	- a. Change directories to installDir/ltib

where  $\text{installDir}$  is the path in which you installed the LTIB tools framework.

b. Enter this command: ./ltib

> Installation of LTIB and the MPC8568E-MDS-PB board support package completes.

7. Enter this command:

umount /media/cdrom

The system unmounts the BSP installation CD.

The LTIB tools framework and the MPC8568E-MDS-PB board support package are installed. You can now use LTIB to create customized Linux images from this BSP. For instructions, see START\_HERE.html in the root directory of the BSP installation CD.

# <span id="page-58-0"></span>**Index**

### **A**

acronyms, table of [12](#page-11-2) ADS, defined [12](#page-11-3) application development system, defined [12](#page-11-3)

### **C**

CodeWarrior Development Studio installing bare board tools [21](#page-20-6) Linux tools [25](#page-24-4) registering [28](#page-27-2) common on-chip processor [12](#page-11-4) COP, defined [12](#page-11-4)

### **D**

debug with arbitrary record format, defined [12](#page-11-5) development kit overview [5](#page-4-2) DWARF, defined [12](#page-11-5)

### **E**

ELF, defined [12](#page-11-6) executable and linkable format, defined [12](#page-11-6)

### **H**

how to install LTIB [56](#page-55-1) install MPC8568E-MDS-PB BSP [56](#page-55-1) install the bare board tools [21](#page-20-6) install the Linux tools [25](#page-24-4) install the QUICC Engine utility [43](#page-42-4) prepare the MPC8568E-MDS-PB for bare board development [15](#page-14-6) for Linux development [17](#page-16-3) for Linux OS customization [15](#page-14-7) register CodeWarrior Development Studio [28](#page-27-2) use the QUICC Engine Utility [45](#page-44-2)

### **I**

IDE, defined [12](#page-11-7) installing the bare board tools [21](#page-20-6) installing the Linux tools [25](#page-24-4) installing the QUICC Engine Utility [43](#page-42-4) integrated development environment, defined [12](#page-11-7)

### **J**

joint test access group, defined [12](#page-11-8) JTAG, defined [12](#page-11-8) jumpers [15](#page-14-8) jumpers, setting board [15](#page-14-8)

### **K**

kit components [5](#page-4-2)

### **L**

Linux target image builder, defined [12](#page-11-9) Linux target image builder, system requirements [55](#page-54-4) LTIB defined [12](#page-11-9) installing [56](#page-55-1)

### **M**

MDS, defined [13](#page-12-0) modular development system, defined [13](#page-12-0) MPC8568E-MDS-PB BSP, installing [56](#page-55-1)

### **O**

overview, development kit [5](#page-4-2)

### **P**

preparing the MPC8568E-MDS-PB for bare board development [15](#page-14-6) for Linux development [17](#page-16-3) for Linux OS customization [15](#page-14-7)

### **Q**

QUICC Engine Utility defined [43](#page-42-5) installing [43](#page-42-4) using [45](#page-44-2)

### **R**

registering CodeWarrior Development Studio [28](#page-27-2) requirements, system bare board development tools [21](#page-20-7) Linux development tools [25](#page-24-5) QUICC Engine Utility [43](#page-42-6)

### **S**

setting board jumpers and switches [15](#page-14-8) STABS, defined [13](#page-12-1) switches, setting board [15](#page-14-8) symbol table directives, defined [13](#page-12-1) system requirements bare board development tools [21](#page-20-7) Linux development tools [25](#page-24-5) Linux target image builder (LTIB) [55](#page-54-4) QUICC Engine Utility [43](#page-42-6)

### **T**

table of acronyms [12](#page-11-2) TAP, defined [13](#page-12-2) test access port, defined [13](#page-12-2)

### **U**

using the QUICC Engine Utility [45](#page-44-2)